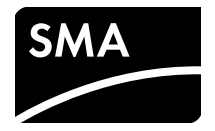

Bedienungsanleitung **SUNNY VIEW**

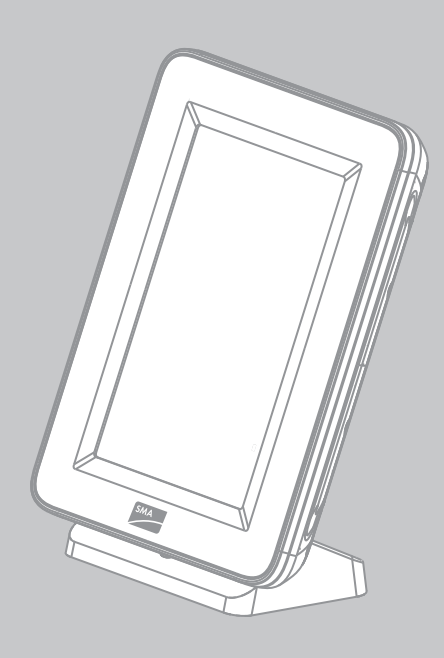

# **Rechtliche Bestimmungen**

Die in diesen Unterlagen enthaltenen Informationen sind Eigentum der SMA Solar Technology AG. Die Veröffentlichung, ganz oder in Teilen, bedarf der schriftlichen Zustimmung der SMA Solar Technology AG. Eine innerbetriebliche Vervielfältigung, die zur Evaluierung des Produktes oder zum sachgemäßen Einsatz bestimmt ist, ist erlaubt und nicht genehmigungspflichtig.

### **Konformitätserklärung**

Hiermit erklärt SMA Solar Technology AG, dass sich das beschriebene Gerät/die beschriebenen Geräte in Übereinstimmung mit den grundlegenden Anforderungen und den anderen relevanten Vorschriften der Richtlinie 1999/5/EG befindet/befinden. Die vollständige CE‑Konformitätserklärung können Sie im Internet unter www.SMA-Solar.com herunterladen.

### **SMA Garantie**

Die aktuellen Garantiebedingungen können Sie im Internet unter www.SMA-Solar.com herunterladen.

### **Online-Dienste, Bibliotheken, Open Source-Lizenzen**

Mit Nutzung dieses Gerätes verwenden Sie auch Online-Dienste anderer Anbieter. Diese sind im Abschnitt "Online-Dienste" aufgelistet. Für die Nutzung dieser Dienste gelten die jeweils aktuellen Nutzungsbedingungen der im Abschnitt "Online-Dienste" aufgelisteten Anbieter. Bei Nutzung der Online-Dienste erklären Sie sich auch mit den aufgeführten Regelungen einverstanden. Für die Nutzung der Bibliotheken und Software von Drittanbietern gilt Ähnliches wie für die Online-Dienste.

#### **Online‑Dienste**

Diese Software wird ohne Gewähr geliefert und jegliche ausdrücklichen oder implizierten Gewährleistungen und jegliche Haftung zur Korrektur von Fehlern werden ausgeschlossen. Unter keinen Umständen ist der Anbieter für jegliche direkte oder indirekte Neben- oder Folgeschäden bzw. Verletzungen geistiger Eigentumsrechte, die in jeglicher Art und Weise durch diese Software entstehen, haftbar. Der Kunde trägt alle Risiken für die Auswahl dieser Software, einschließlich der Risiken zur Erzielung seiner beabsichtigten Ergebnisse und der Risiken für die Installation, Nutzung und die damit erzielten Ergebnisse. Darüber hinaus nutzt diese Software Dienstleistungen Dritter/kann diese Software Dienstleistungen Dritter nutzen. Die Dienstleistung eines Dritten unterliegt besonderen Bedingungen, die abgerufen werden können über

• OpenWeatherMap http://openweathermap.org/

Der Kunde ist damit einverstanden, dass die vorliegenden Bedingungen für diese Software Anwendung finden. Das Gleiche gilt für die Nutzung des ausgewählten Newsfeed-Services.

#### **Bibliotheken**

Die Software des Sunny View nutzt die unter der ASL 2.0 lizensierte Bibliothek AChartEngine, die unter Apache 2.0 und MIT lizensierte Bibliothek Microlog4android und die unter JSON lizensierte Bibliothek Twitter4j-core-android.

#### **Open Source‑Lizenzen**

Das Sunny View basiert auf dem Android Kernel 2.6.35.3 und der U-Boot Version 2009.08, welche unter Open Source License GPLv2 lizenziert sind. Eine Kopie der GPLv2 Lizenz finden Sie auf der beigefügten CD. Den Source-Code mit den Modifikationen können Sie bei der SMA Service Line anfragen. Copyright-Vermerke sind im Source Code hinterlegt. Des Weiteren verwendet das Sunny View die Apache License 2.0 mit der Android Version 2.2 (API Level 8 Rev. 2). Eine Kopie der Apache License 2.0 finden Sie auf der beigefügten CD.

#### **Warenzeichen**

Alle Warenzeichen werden anerkannt, auch wenn diese nicht gesondert gekennzeichnet sind. Fehlende Kennzeichnung bedeutet nicht, eine Ware oder ein Zeichen seien frei.

Die *Bluetooth*® Wortmarke und Logos sind eingetragene Warenzeichen der Bluetooth SIG, Inc. und jegliche Verwendung dieser Marken durch die SMA Solar Technology AG erfolgt unter Lizenz.

QR Code® ist eine eingetragene Marke der DENSO WAVE INCORPORATED.

#### **SMA Solar Technology AG**

Sonnenallee 1 34266 Niestetal Deutschland Tel. +49 561 9522-0 Fax +49 561 9522-100 www.SMA.de E-Mail: info@SMA.de © 2004 bis 2014 SMA Solar Technology AG. Alle Rechte vorbehalten.

# **Inhaltsverzeichnis**

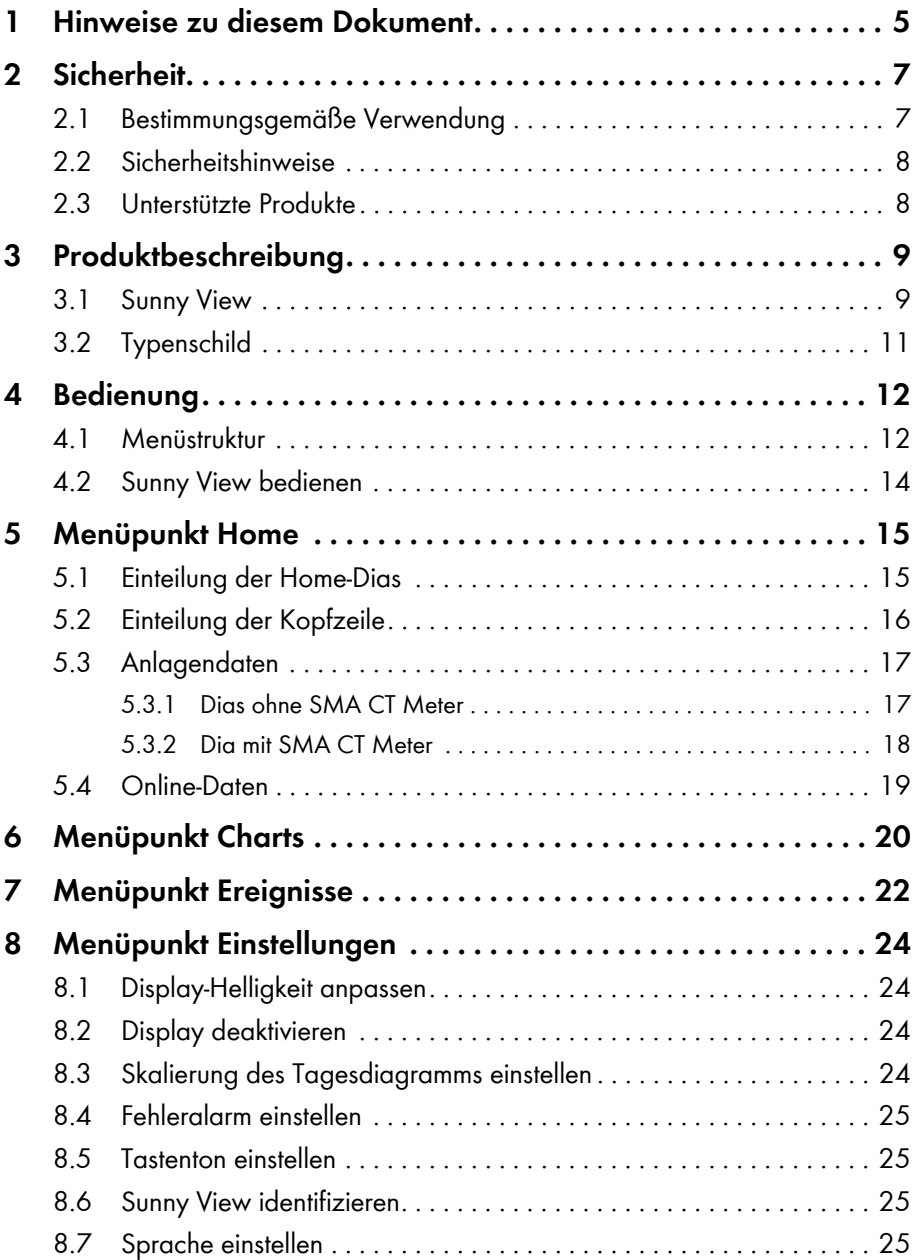

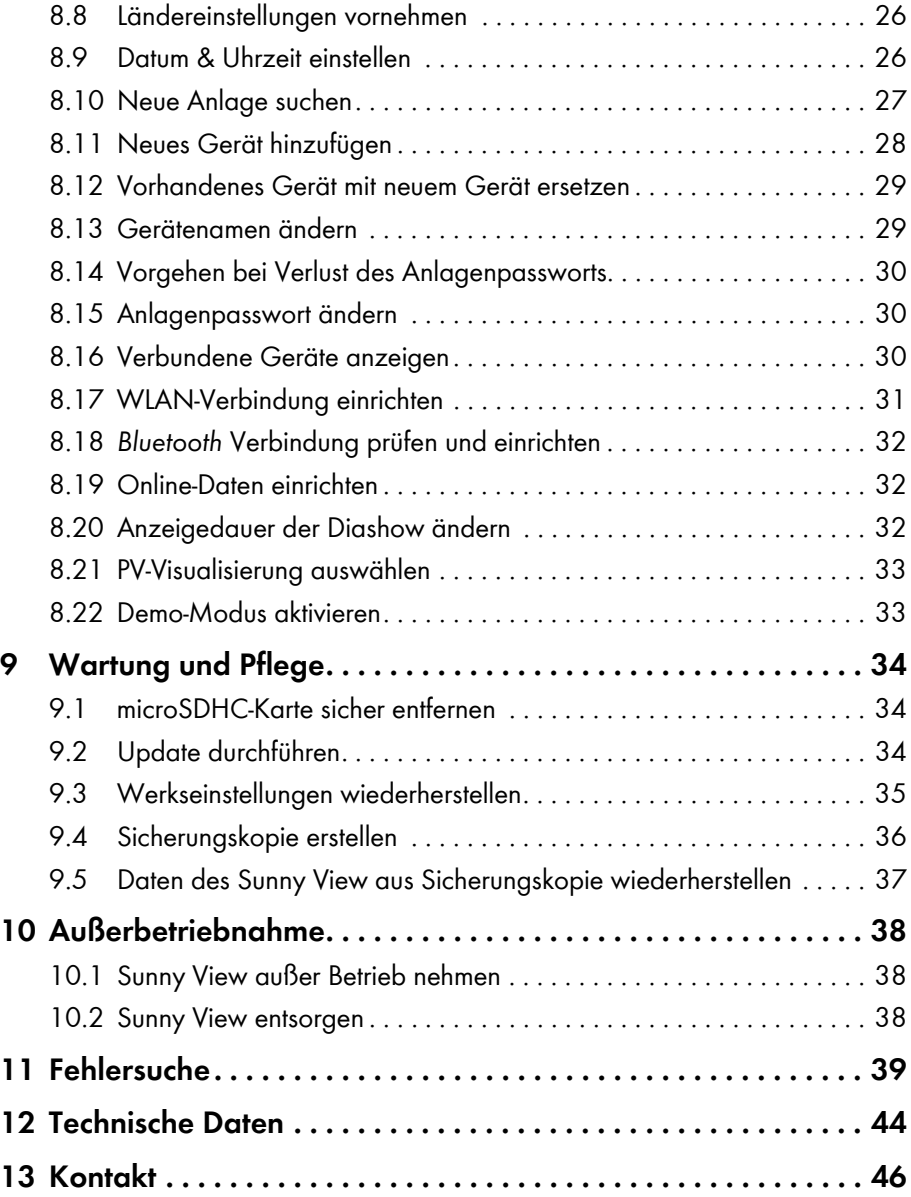

# <span id="page-4-0"></span>**1 Hinweise zu diesem Dokument**

### **Gültigkeitsbereich**

Dieses Dokument gilt für den Gerätetyp "VIEW-10.GR1" (Sunny View).

### **Zielgruppe**

Dieses Dokument ist für Endanwender.

### **Symbole**

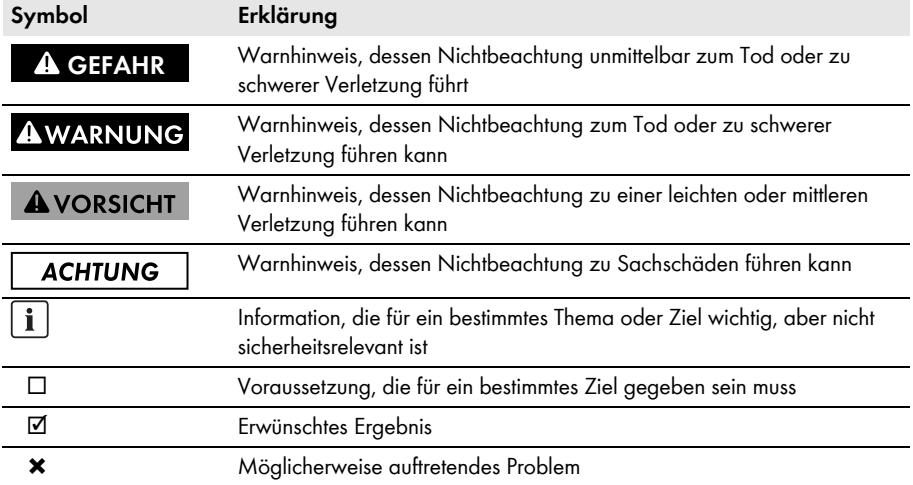

### **Auszeichnungen**

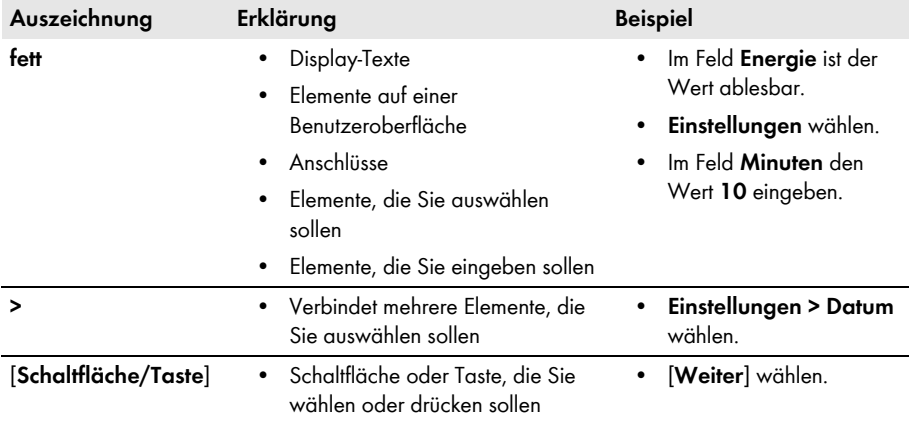

### **Nomenklatur**

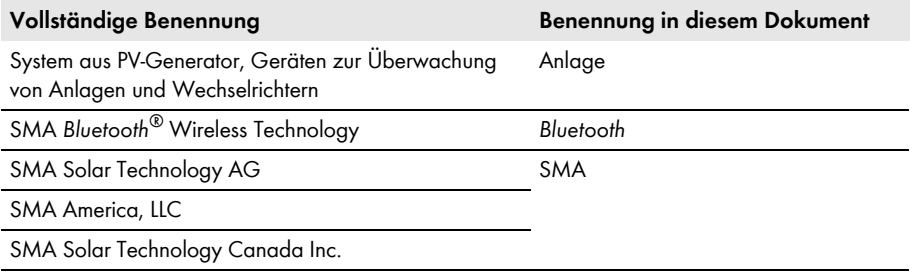

# <span id="page-6-0"></span>**2 Sicherheit**

## <span id="page-6-1"></span>**2.1 Bestimmungsgemäße Verwendung**

Das Sunny View ist ein Kommunikationsgerät, das Daten von SMA Wechselrichtern empfängt, anzeigt und speichert.

Das Sunny View ist ausschließlich geeignet für die Verwendung innerhalb von Gebäuden.

Aus Sicherheitsgründen ist es untersagt, das Produkt zu verändern oder Bauteile einzubauen, die nicht ausdrücklich von SMA für das Produkt empfohlen oder vertrieben werden. Unerlaubte Veränderungen oder Umbauten sind nicht zulässig und lassen die Garantie- und Gewährleistungsansprüche erlöschen. Jede andere Verwendung des Produkts als in der bestimmungsgemäßen Verwendung beschrieben gilt als nicht bestimmungsgemäß.

Das Typenschild muss dauerhaft am Produkt angebracht sein.

Die Daten, die das Sunny View über die Energiegewinnung Ihrer Anlage sammelt, können von den Daten des Energiezählers abweichen. Die Daten des Sunny View dürfen nicht für Abrechnungszwecke verwendet werden.

Setzen Sie das Sunny View ausschließlich nach den Angaben der beiliegenden Dokumentation und gemäß den vor Ort gültigen Normen und Richtlinien ein. Ein anderer Einsatz kann zu Personen- oder Sachschäden führen.

• Das Sunny View nur mit dem mitgelieferten Steckernetzteil und in dem dafür vorgesehenen Spannungsbereich betreiben [\(siehe Kapitel 12 "Technische Daten", Seite 44\)](#page-43-0).

### **Die in Papierform und auf CD-ROM beigefügten Dokumentationen sind Bestandteil des Produkts. Die Dokumentationen müssen gelesen, beachtet und jederzeit zugänglich aufbewahrt werden.**

### **Radio Frequency Exposure**

Dieses Produkt sollte mit einem Mindestabstand von 20 cm (8 in.) zu Personen installiert und betrieben werden.

# <span id="page-7-0"></span>**2.2 Sicherheitshinweise**

### **ACHTUNG**

#### **Magnetische Komponenten im Sunny View können empfindliche Gegenstände beschädigen**

Das Sunny View enthält magnetische Komponenten, z. B. Lautsprecher.

• Keine gegenüber Magneten empfindlichen Gegenstände (z. B. EC-Karten) auf das Sunny View legen.

### $\mathbf{i}$

### **Schutz vor unbefugtem Zugriff**

Bei Auslieferung verwendet die Anlage ein voreingestelltes Passwort "0000". Damit können Unbefugte auf die Daten der Anlage zugreifen.

• Voreingestelltes Anlagenpasswort ändern (siehe Kapitel [8.14\)](#page-29-0).

## <span id="page-7-1"></span>**2.3 Unterstützte Produkte**

### **SMA Wechselrichter**

- Alle SMA Wechselrichter mit integriertem *Bluetooth*
- SMA Wechselrichter mit nachgerüstetem SMA *Bluetooth* Piggy-Back /SMA *Bluetooth* Piggy-Back Plus ab Firmware-Version 02.00.00.R. Eine Auflistung der unterstützten Wechselrichter erhalten Sie in der Anleitung des SMA *Bluetooth* Piggy-Back/SMA *Bluetooth*  Piggy-Back Plus.
- Sunny Backup mit nachgerüstetem SMA *Bluetooth* Piggy-Back Off-Grid ab Firmware-Version 01.00.00.R. Eine Auflistung der unterstützten Sunny Backup erhalten Sie in der Anleitung des SMA *Bluetooth* Piggy-Back Off-Grid.

### **Weitere SMA Produkte**

• SMA CT Meter ab Firmware-Version 1.0\*

<sup>\*</sup> nur für Japan

# <span id="page-8-0"></span>**3 Produktbeschreibung**

### <span id="page-8-1"></span>**3.1 Sunny View**

Das Sunny View ist ein Kommunikationsgerät, das Daten von SMA Wechselrichtern empfängt, anzeigt und speichert. Das Sunny View zeigt die Anlagendaten in Form von Dias auf dem Display an.

Das Sunny View kann sich über WLAN mit dem Internet verbinden. Bei bestehender Internetverbindung kann das Sunny View Newsfeeds und Wetterdaten anzeigen.

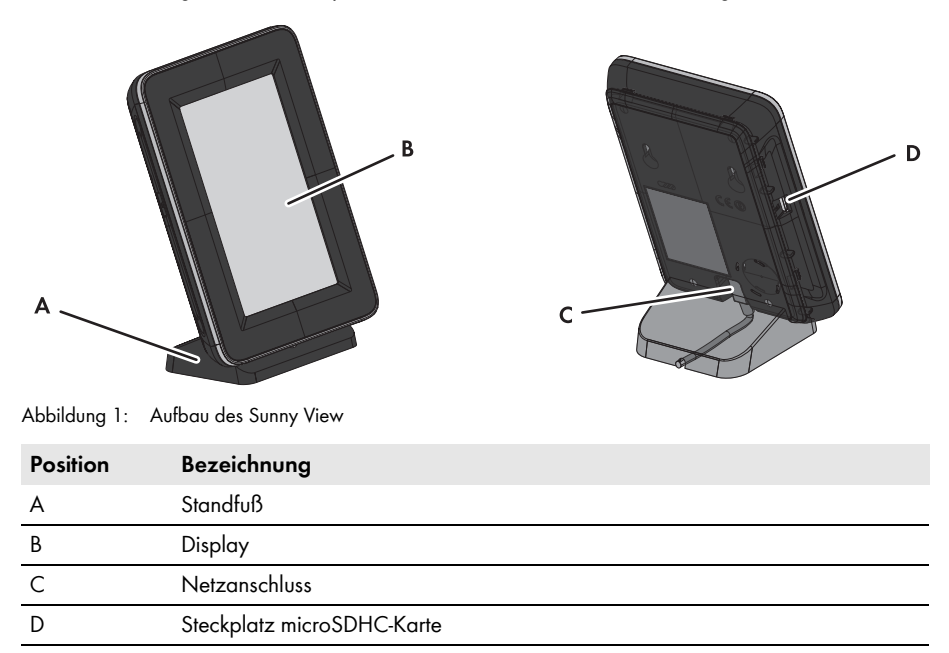

Die Bedienung und Anzeige erfolgen über das Display.

Die Kommunikation zwischen Sunny View, Wechselrichtern und SMA CT Meter (nur für Japan) erfolgt über *Bluetooth*.

Das Sunny View speichert die Anlagendaten im internen Speicher. Wenn eine microSDHC-Karte vorhanden ist, lassen sich die Anlagendaten auf die microSDHC-Karte übertragen.

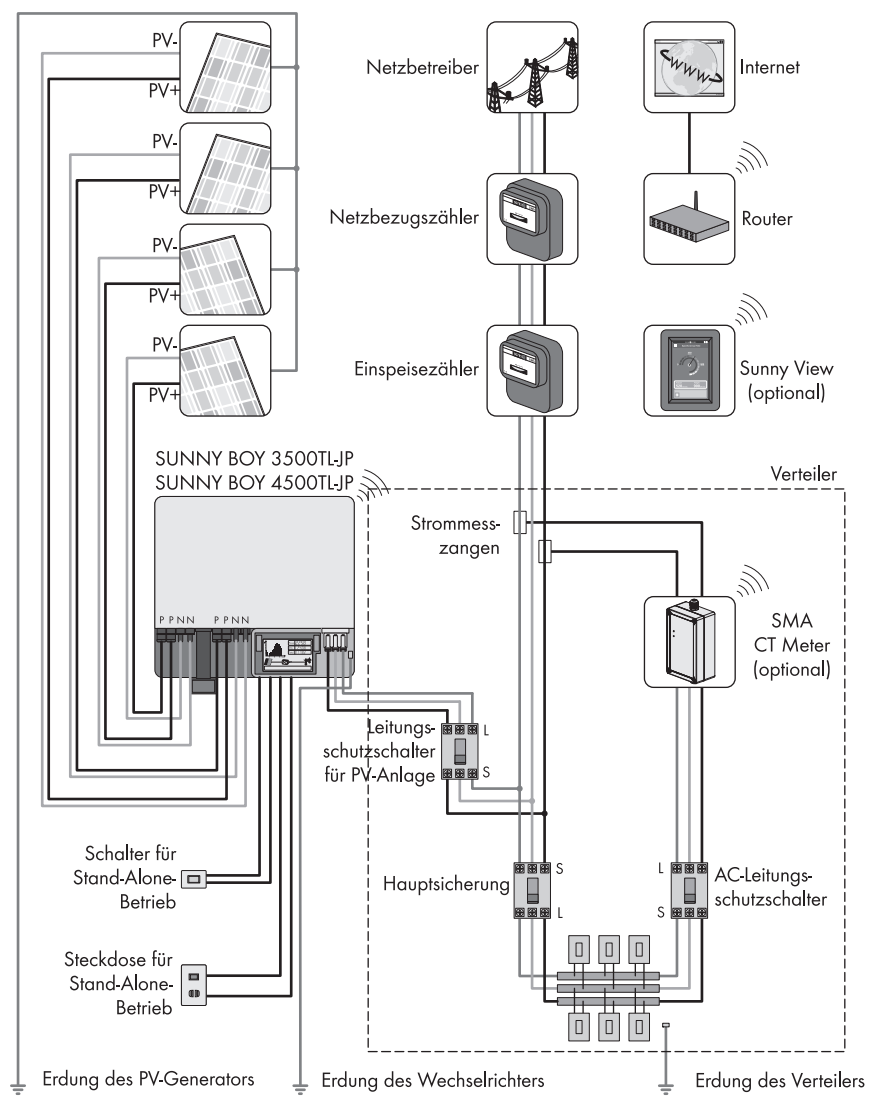

Abbildung 2: Prinzip einer Anlage mit Sunny View (Beispiel)

## <span id="page-10-0"></span>**3.2 Typenschild**

Das Typenschild identifiziert das Produkt eindeutig. Das Typenschild befindet sich auf der Rückseite des Produkts. Wenn das Produkt auf dem Standfuß aufgestellt ist, müssen Sie das Produkt vom Standfuß abnehmen, um das Typenschild sehen zu können. Sie können folgende Daten vom Typenschild ablesen:

- Gerätetyp (Type)
- Seriennummer (Serial Number)
- MAC-Adresse (MAC-Address)
- Gerätespezifische Kenndaten

Die Angaben auf dem Typenschild benötigen Sie für den sicheren Gebrauch des Produkts und bei Fragen an die SMA Service Line.

### **Symbole auf dem Typenschild**

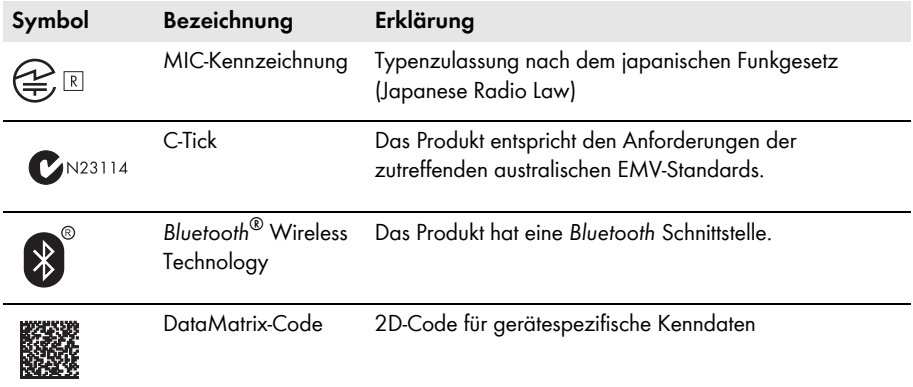

# <span id="page-11-0"></span>**4 Bedienung**

# <span id="page-11-1"></span>**4.1 Menüstruktur**

Das Menü besteht aus mehreren Menüpunkten. Über die Menüpunkte können Sie die Anzeige der Dias steuern und Einstellungen für das Sunny View vornehmen.

Sie können das Menü über  $\overline{\mathbb{H}\mathbb{H}}$  aufrufen (zur Position des Symbols siehe Kapitel [5.2](#page-15-0)).

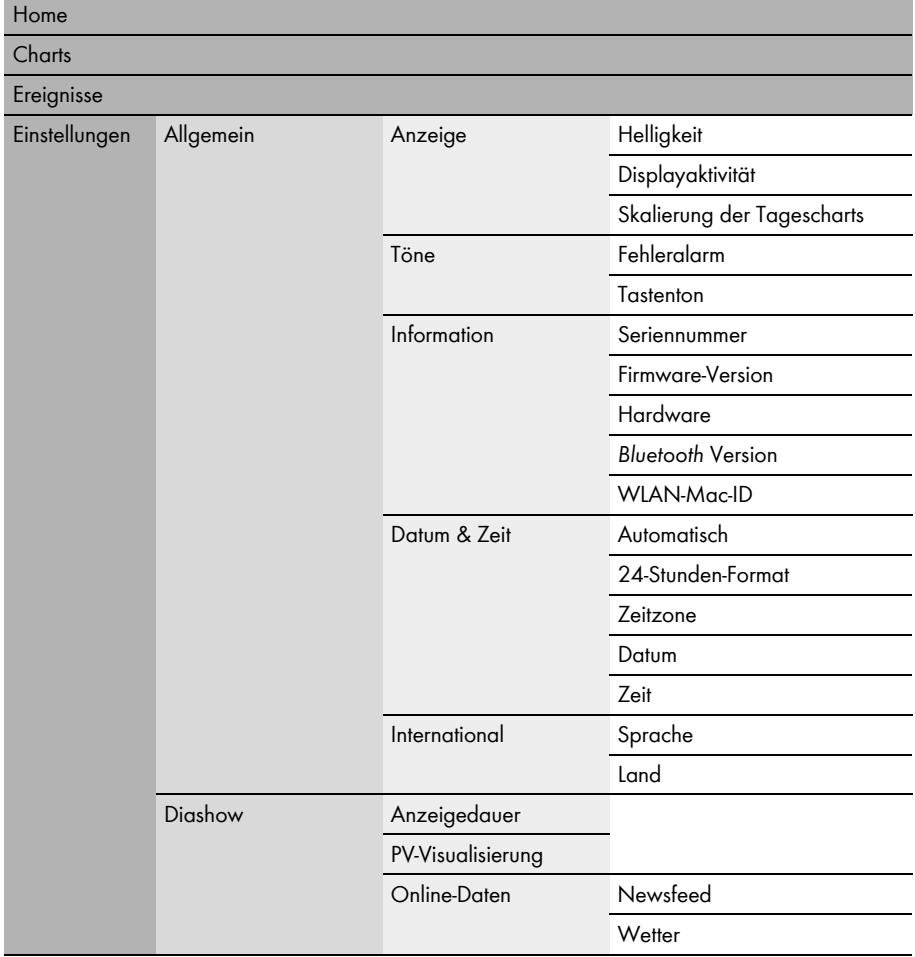

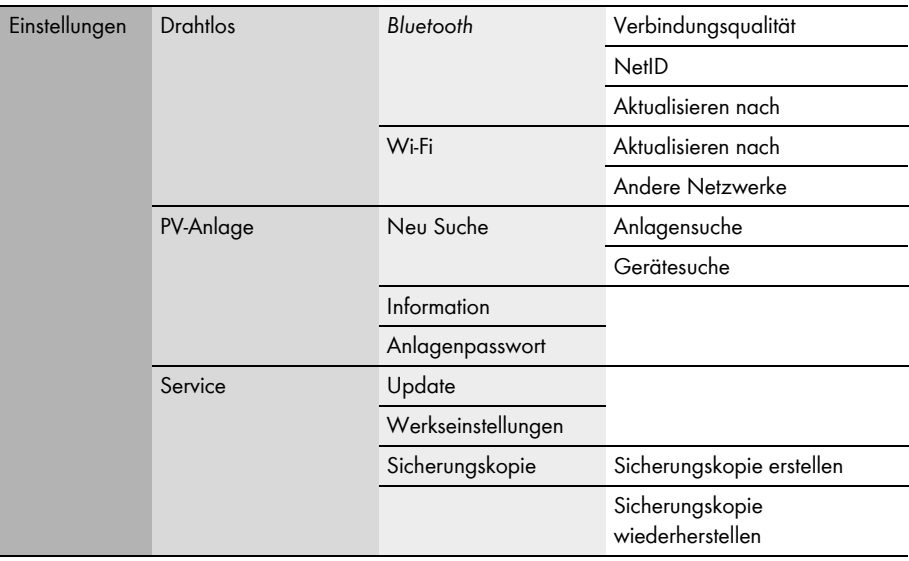

# <span id="page-13-0"></span>**4.2 Sunny View bedienen**

Die Navigation und Eingabe am Sunny View erfolgen durch Berührung des Displays mit dem Finger oder mit dem mitgelieferten Eingabestift.

### **ACHTUNG**

### **Beschädigung des Displays durch spitze oder scharfkantige Gegenstände**

• Das Sunny View mit dem Finger oder einem Eingabestift für Touchscreens bedienen.

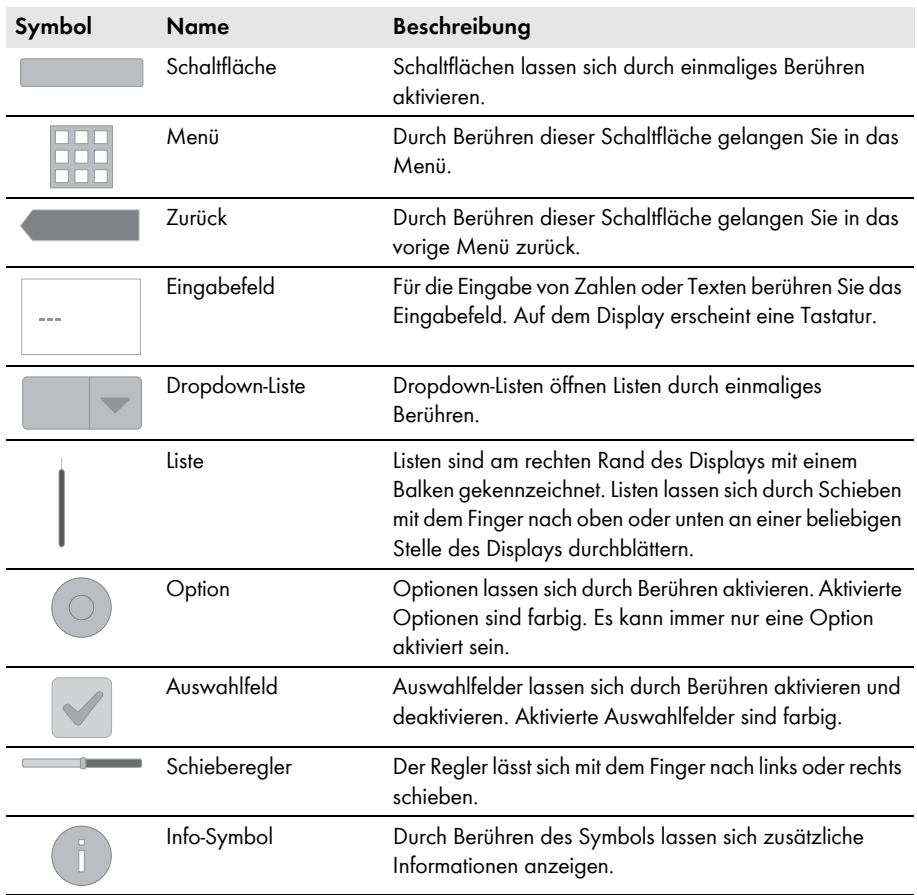

# <span id="page-14-0"></span>**5 Menüpunkt Home**

## <span id="page-14-1"></span>**5.1 Einteilung der Home‑Dias**

Die Dias des Menüpunkts **Home** zeigen den Status der Anlage und die Anlagendaten an. Bei bestehender Internetverbindung zeigen die **Home**-Dias Online-Daten aus dem Internet an. Die Dias in der Diashow wechseln automatisch nach der eingestellten Anzeigedauer (siehe Kapitel [8.20\)](#page-31-2). Manuell können Sie die **Home**‑Dias durch Schieben nach links oder rechts durchblättern.

#### **Vorgehen:**

• Um die Home-Dias aufzurufen, **ED** > Home wählen.

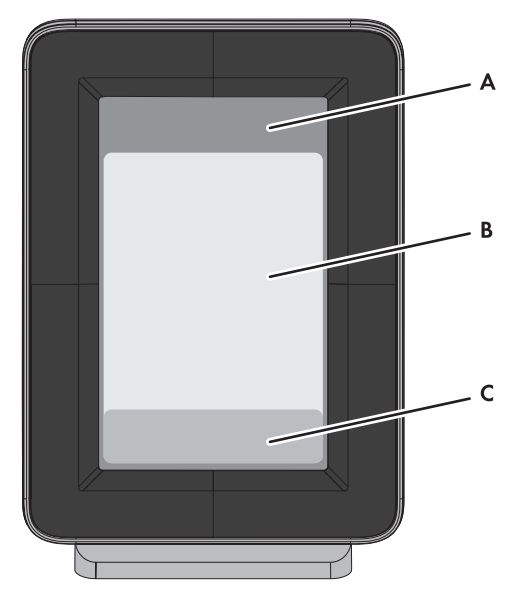

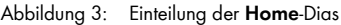

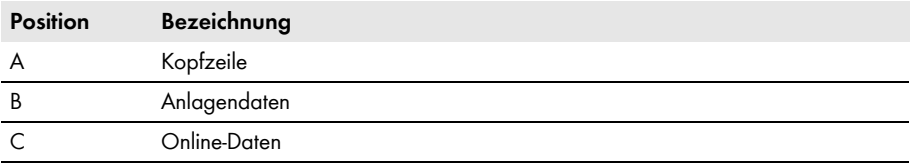

# <span id="page-15-0"></span>**5.2 Einteilung der Kopfzeile**

Die Kopfzeile der **Home**‑Dias befindet sich im oberen Abschnitt des Displays.

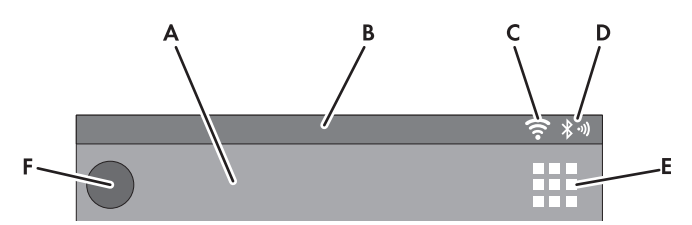

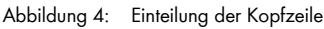

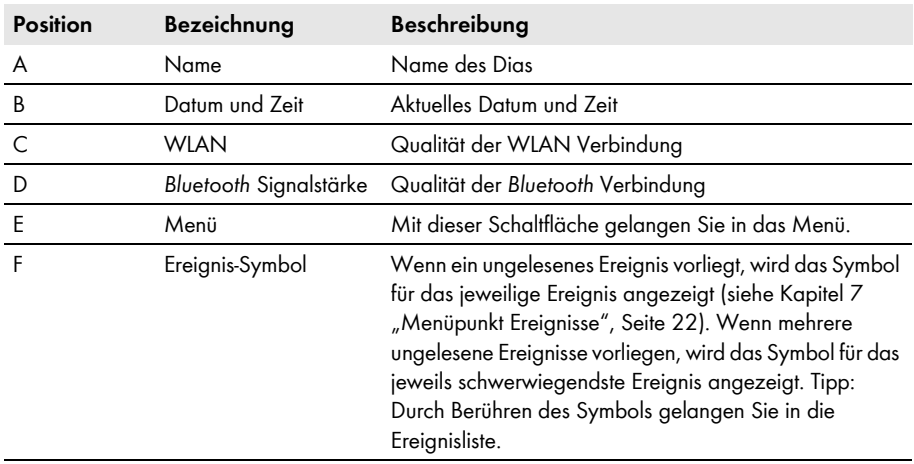

## <span id="page-16-0"></span>**5.3 Anlagendaten**

Die Anlagendaten unterteilen sich in mehrere Dias. Sie können die Dias nach links oder rechts durchblättern. Die Dias wechseln automatisch nach eingestellter Zeit. Sie können die eingestellte Zeit ändern [\(siehe Kapitel 8.20 "Anzeigedauer der Diashow ändern", Seite 32\).](#page-31-2)

Die Dias lassen sich in den Einstellungen aktivieren oder deaktivieren [\(siehe Kapitel 8.21](#page-32-0)  ["PV‑Visualisierung auswählen", Seite 33\).](#page-32-0) Mit verbundenem SMA CT Meter stehen zusätzliche Dias mit Informationen zum Leistungsverbrauch im Haushalt zur Auswahl.

## <span id="page-16-1"></span>**5.3.1 Dias ohne SMA CT Meter**

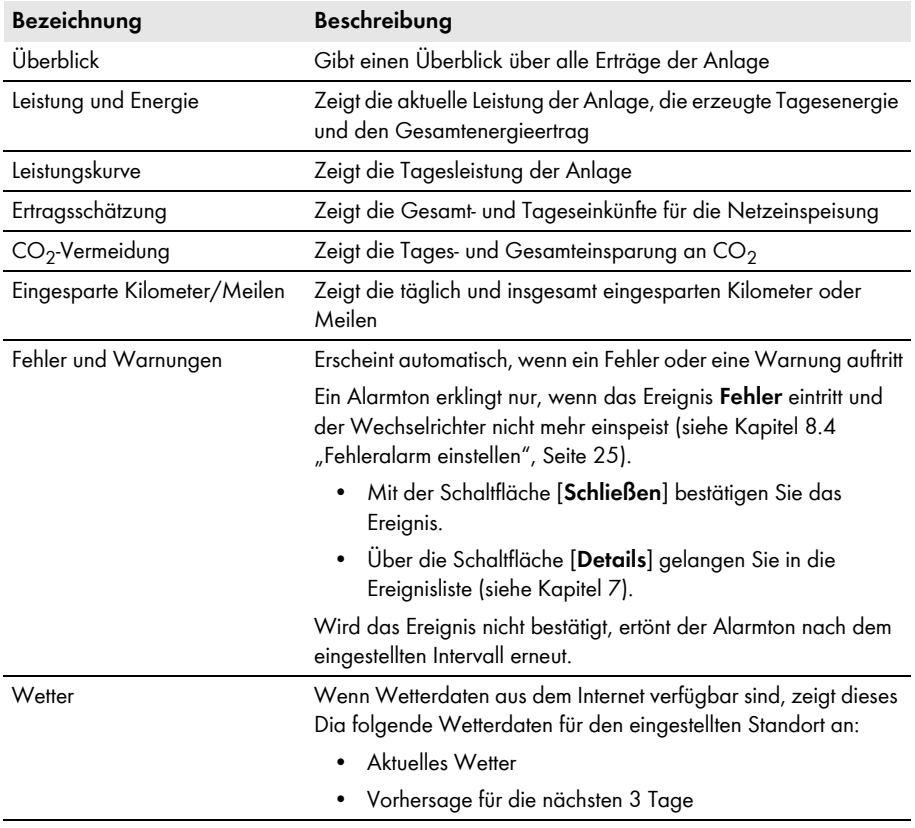

# <span id="page-17-0"></span>**5.3.2 Dia mit SMA CT Meter**

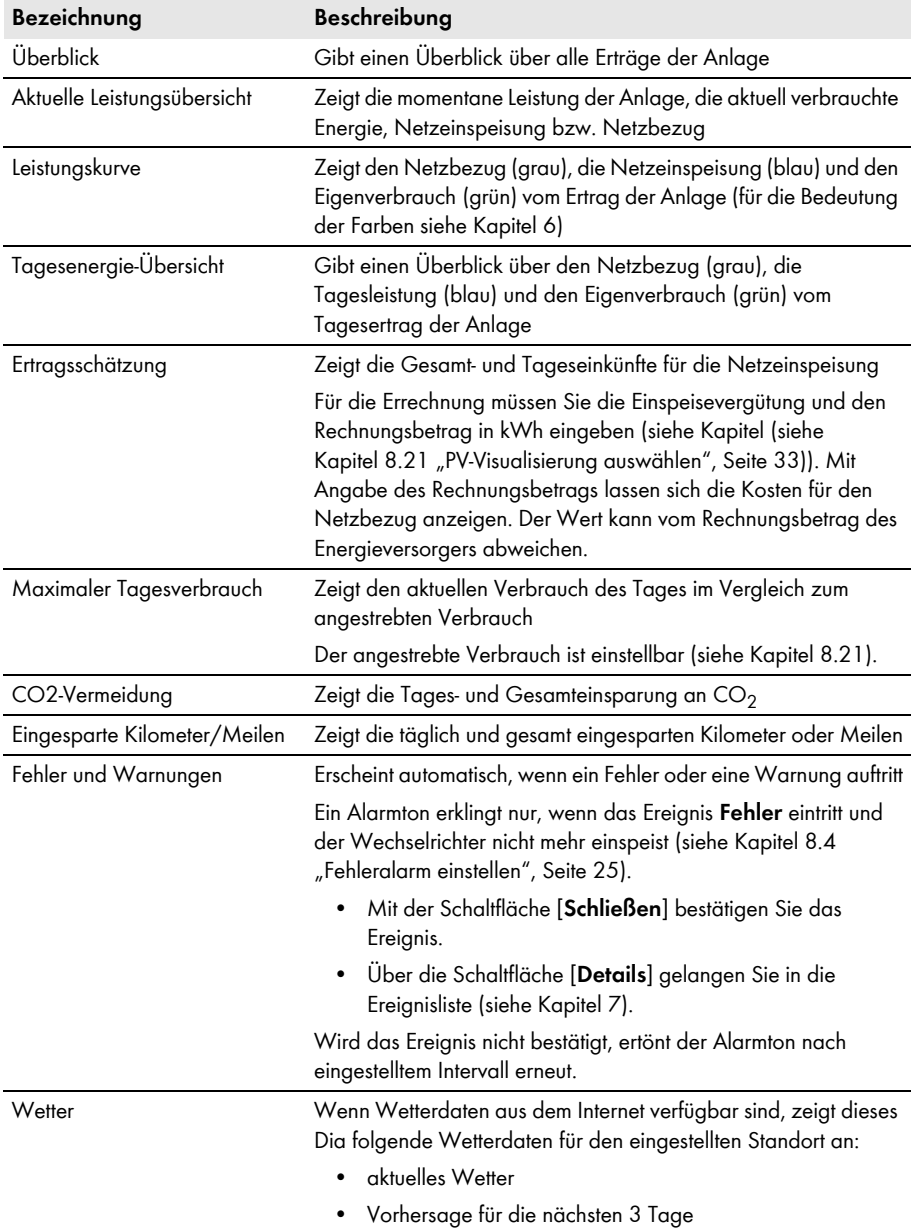

## <span id="page-18-0"></span>**5.4 Online-Daten**

#### **Voraussetzung für die Anzeige von Online‑Daten:**

□ Eine Internetverbindung muss hergestellt sein (siehe Kapitel 8.17 "WLAN-Verbindung [einrichten", Seite 31\).](#page-30-0)

Als Online-Daten stehen Newsfeeds und Wetterdaten zur Verfügung.

Das Sunny View zeigt jeweils die letzten 10 Meldungen, die nicht älter als 7 Tage sind. Bedienelemente innerhalb der Meldungen, z. B. Hyperlinks, funktionieren nicht. Die Anzeigen lassen sich einzeln aktivieren und deaktivieren [\(siehe Kapitel 8.19 "Online-Daten einrichten", Seite 32\)](#page-31-1).

Sie können mit dem Sunny View **keine** Daten in das Internet senden.

Die Online-Daten wechseln nach eingestellter Zeit und lassen sich durch Schieben nach links und rechts durchblättern.

### **Größe der Anzeige ändern**

- Um die Anzeige der Online-Daten auf das gesamte Display zu erweitern, auf die gewünschten Online-Daten tippen.
- Um die Anzeige wieder zu verkleinern, [**Schließen**] wählen.

# <span id="page-19-0"></span>**6 Menüpunkt Charts**

Der Menüpunkt **Charts** visualisiert den Ertrag der gesamten Anlage oder eines Wechselrichters in Abhängigkeit vom gewählten Zeitraum.

Nur für Japan: Bei bestehender *Bluetooth* Verbindung mit dem SMA CT Meter zeigt das Sunny View auch den Eigenverbrauch und den Netzbezug an.

Das Tages-, Monats- und Jahresdiagramm lässt sich jeweils durch Schieben nach links oder rechts durchblättern.

### **Vorgehen:**

• Um den Menüpunkt Charts aufzurufen,  $\mathbb{H}$  > Charts > meine Anlage wählen.

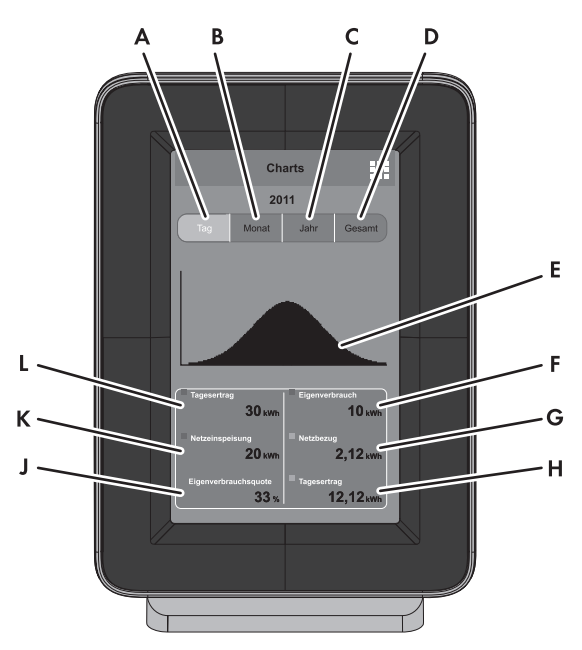

Abbildung 5: Aufbau des Diagramms

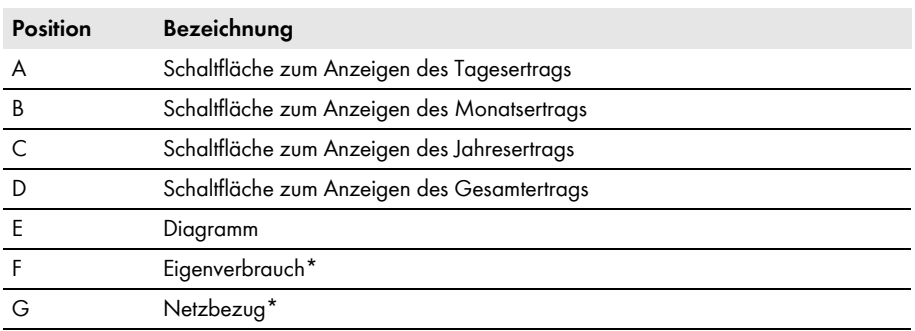

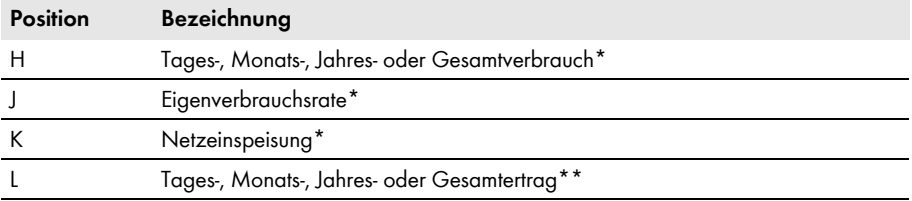

<span id="page-20-0"></span>\* Nur mit SMA CT Meter

\*\* Ohne SMA CT Meter zeigt Sunny View im Tagesdiagramm zusätzlich die aktuelle Leistung an.

### **Bedeutung der Farben des Diagramms mit SMA CT Meter**

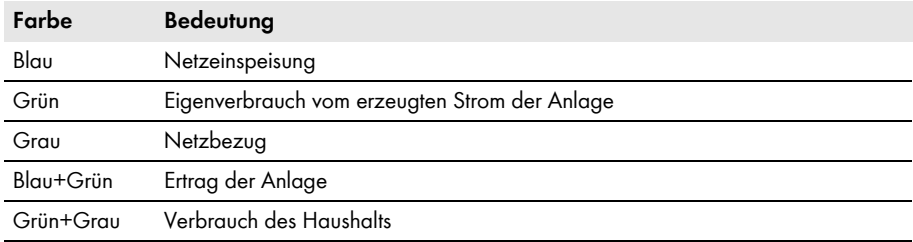

# <span id="page-21-0"></span>**7 Menüpunkt Ereignisse**

Der Menüpunkt **Ereignisse** zeigt alle Fehlermeldungen, Warnungen und Informationen an.

#### **Vorgehen:**

• Um den Menüpunkt **Ereignisse** aufzurufen,  **> Ereignisse** wählen.

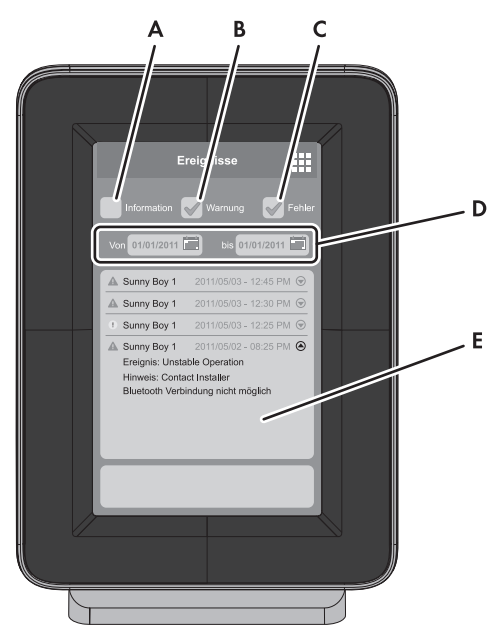

Abbildung 6: Aufbau der Ereignismeldung

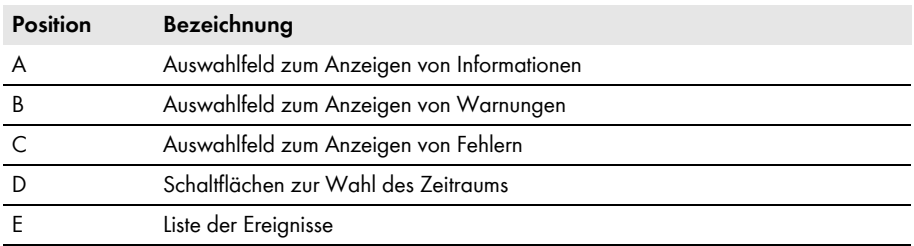

#### **Ereignistypen**

Es gibt 3 Ereignistypen, die das Sunny View mit Symbolen anzeigt:

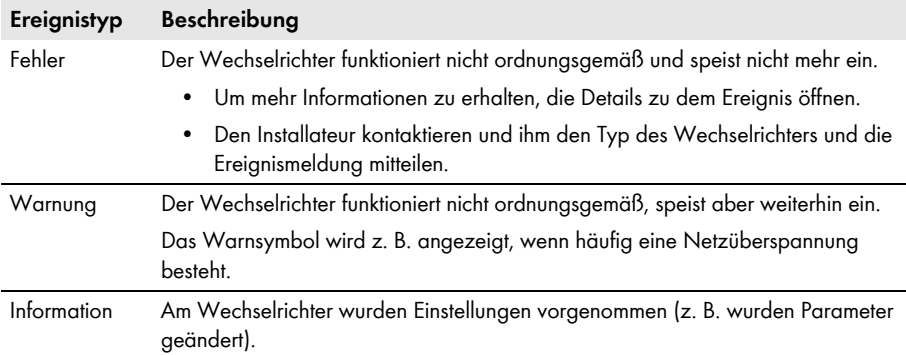

### **Symbole und Bedeutung der Ereignistypen**

- kommend: Das Ereignis ist eingetreten.
- bestehend: Das Ereignis besteht seit längerer Zeit und konnte noch nicht automatisch behoben werden.
- gehend: Das Ereignis besteht nicht mehr.

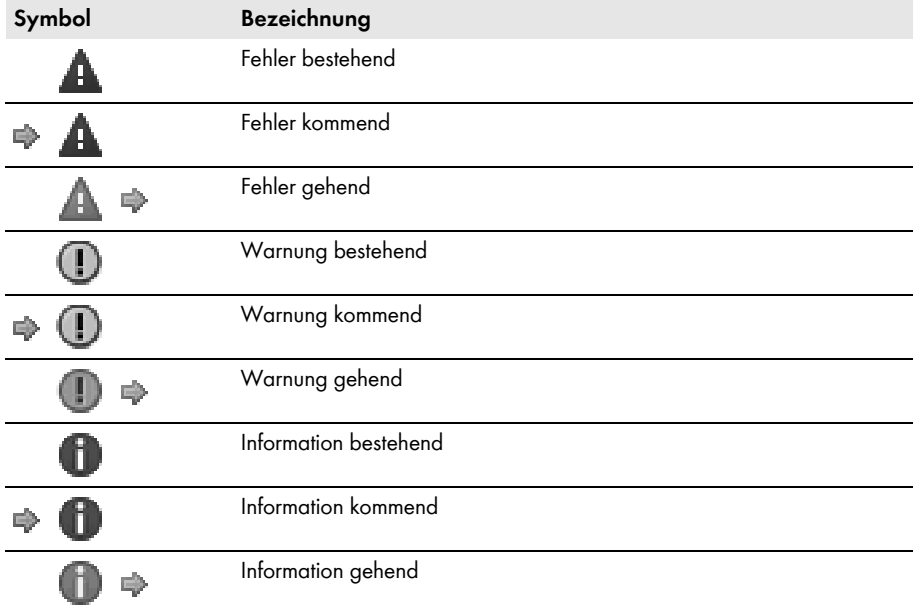

# <span id="page-23-0"></span>**8 Menüpunkt Einstellungen**

### <span id="page-23-1"></span>**8.1 Display-Helligkeit anpassen**

- 1. **ED** > Einstellungen > Allgemein > Anzeige wählen.
- 2. Schieberegler für Helligkeit nach rechts oder links schieben, bis die gewünschte Helligkeit erreicht ist.

## <span id="page-23-2"></span>**8.2 Display deaktivieren**

Sie können das Display deaktivieren oder einstellen, dass das Display nach einer bestimmten Zeit automatisch deaktiviert wird. Im deaktivierten Zustand ist das Display ausgeschaltet. Dadurch verbraucht das Sunny View weniger Strom.

### **Vorgehen:**

- 1. **Einstellungen > Allgemein > Anzeige** wählen.
- 2. Gewünschten Zeitraum für die Abschaltung einstellen.
- 3. Wenn Sie eine Abschaltung nach einer bestimmten Zeit wünschen:
	- Option **aus nach** aktivieren.
	- In der dazugehörigen Dropdown‑Liste die gewünschte Zeit wählen.
- 4. Wenn Sie keine weiteren Einstellungen vornehmen möchten, wählen.

☑ Das Display wird nach der eingestellten Zeit deaktiviert.

5. Um das Display wieder zu aktivieren, das Display berühren.

## <span id="page-23-3"></span>**8.3 Skalierung des Tagesdiagramms einstellen**

Sie können die Anzeige des Tagesdiagramms statisch oder dynamisch skalieren lassen. Bei der statischen Skalierung lässt sich das Diagramm auf einen einstellbaren Maximalwert, z. B. der maximalen Leistung Ihrer Anlage, skalieren. Bei der dynamischen Skalierung orientiert sich die Skala am Maximalwert der Messwerte.

### **Vorgehen:**

- 1.  **> Einstellungen > Allgemein > Anzeige** wählen.
- 2. Wenn Sie eine feste Skalierung des Tagescharts wünschen:
	- Option **statisch** aktivieren.
	- Im dazugehörigen Eingabefeld die Leistung Ihrer Anlage eingeben.

Tipp: Mit der Schaltfläche [**auf Anlagenleistung zurücksetzen**] können Sie die Skalierung auf die maximale Leistung der Wechselrichter Ihrer Anlage zurücksetzen. Dieser Wert kann von der tatsächlichen maximalen Leistung Ihrer Anlage abweichen.

- 3. Wenn Sie eine dynamische Skalierung des Tagescharts wünschen, Option **dynamisch** aktivieren.
- 4. Wenn Sie keine weiteren Einstellungen vornehmen möchten, E wählen.

### <span id="page-24-0"></span>**8.4 Fehleralarm einstellen**

Der Fehleralarm ertönt, wenn ein Fehler eintritt. Wird der Fehler nicht behoben, ertönt der Fehleralarm nach dem eingestellten Intervall erneut.

#### **Vorgehen:**

- 1. **Einstellungen > Allgemein > Töne** wählen.
- 2. Um den Fehleralarm zu aktivieren, das Auswahlfeld **Fehleralarm** aktivieren.
- 3. Um den Fehleralarm zu deaktivieren, das Auswahlfeld **Fehleralarm** deaktivieren.
- 4. Intervall für die Wiederholung des Fehleralarms in der Dropdown‑Liste **Alarmton alle** wählen.
- 5. Den Schieberegler für die Lautstärke nach rechts oder links schieben, bis die gewünschte Lautstärke erreicht ist.
- 6. In der Dropdown‑Liste **Alarmton** den gewünschten Alarmton wählen.
- 7. Wenn Sie keine weiteren Einstellungen vornehmen möchten, Ett wählen.

### <span id="page-24-1"></span>**8.5 Tastenton einstellen**

- 1. **Einstellungen > Allgemein > Töne** wählen.
- 2. Um den Tastenton zu aktivieren, das Auswahlfeld **Tastenton** aktivieren.
- 3. Um den Tastenton zu deaktivieren, das Auswahlfeld **Tastenton** deaktivieren.
- 4. Den Schieberegler der Lautstärke nach rechts oder links schieben, bis die gewünschte Lautstärke erreicht ist.
- 5. Wenn Sie keine weiteren Einstellungen vornehmen möchten, Elle wählen.

## <span id="page-24-2"></span>**8.6 Sunny View identifizieren**

- 1. **ED** > Einstellungen > Allgemein > Information wählen.
	- ☑ Eine Liste mit folgenden Angaben erscheint:
	- **Seriennummer**
	- **Firmware-Version**
	- **Hardware**
	- **–** *Bluetooth* **Version**
	- **WLAN-Mac-ID**
- 2. Um zum Menü zurückzukehren, **Withen**.

### <span id="page-24-3"></span>**8.7 Sprache einstellen**

- 1. **ED** > Einstellungen > Allgemein > International > Sprache wählen.
- 2. Gewünschte Sprache wählen.
- 3. Wenn Sie keine weiteren Einstellungen vornehmen möchten, Will wählen.

## <span id="page-25-0"></span>**8.8 Ländereinstellungen vornehmen**

- 1. **ED** > Einstellungen > Allgemein > International > Land wählen.
- 2. Gewünschtes Land wählen.
- 3. Ländereinstellungen prüfen. Bei Bedarf Ländereinstellung anpassen.

Tipp: Mit der Schaltfläche [**Zurücksetzen**] lassen sich die Ländereinstellungen auf den Standardwert zurücksetzen.

- 4. [**Weiter**] wählen.
- 5. Wenn Sie keine weiteren Einstellungen vornehmen möchten, Will wählen.

# <span id="page-25-1"></span>**8.9 Datum & Uhrzeit einstellen**

Das Sunny View kann die Zeit automatisch synchronisieren, wenn eine WLAN‑Verbindung besteht [\(siehe Kapitel 8.17 "WLAN‑Verbindung einrichten", Seite 31\)](#page-30-0) und das Auswahlfeld **Automatisch** aktiviert ist.

Über das Auswahlfeld **24-Stunden-Format** lässt sich die das Zeitformat auf ein 12- oder 24‑Stunden‑Zählung einstellen.

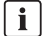

#### **Fehlerhafte Darstellung von Diagrammen möglich**

Wenn Sie die eingestellte Uhrzeit ändern, während die Wechselrichter einspeisen, kann dies zu dauerhaften Darstellungsfehlern bei den Diagrammen führen.

• Die eingestellte Uhrzeit nur ändern, wenn die Wechselrichter **nicht** einspeisen (z. B. wenn es dunkel ist).

- 1. **Ez > Einstellungen > Allgemein > Datum & Zeit** wählen.
- 2. Im Bereich **Zeitzone** die gewünschte Zeitzone wählen.
- 3. Im Bereich **Datum** das Datum wählen.
- 4. Datum mit [+] und [ − ] einstellen.
- 5. [**Annehmen**] wählen.
- 6. Im Bereich **Zeit** die Zeit wählen.
- 7. Die Zeit mit [**+**] und [ − ] einstellen.
- 8. [**Einstellen**] wählen.
- 9. Wenn Sie keine weiteren Einstellungen vornehmen möchten, Ell wählen.

## <span id="page-26-0"></span>**8.10 Neue Anlage suchen**

Wenn das Sunny View eine andere Anlage überwachen soll, können Sie nach einer neuen Anlage suchen.

#### **Voraussetzung:**

☐ In der Anlage dürfen sich maximal 12 Wechselrichter befinden.

#### **Vorgehen:**

- 1.  **> Einstellungen > PV‑Anlage > Neue Suche > Anlagensuche** wählen.
- 2. [**Suchen**] wählen.

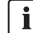

#### **Einstellungen und CSV-Dateien**

Alle Einstellungen im Sunny View bleiben gespeichert. Wenn eine microSDHC‑Karte eingelegt ist, bleiben auch die CSV-Dateien der vorherigen Anlage gespeichert.

- ☑ Das Sunny View sucht nach Anlagen innerhalb der Funkreichweite.
- ☑ Das Sunny View zeigt alle gefunden Anlagen mit allen NetIDs an.
- 3. Gewünschte Anlage wählen.
- 4. [**Weiter**] wählen.

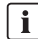

### **Neustart des Sunny View möglich**

Wenn das Sunny View zuvor mit einer anderen Anlage verbunden war, startet das Sunny View neu.

- 5. Anlagenpasswort eingeben.
- 6. [**Weiter**] wählen.
- 7. Wenn Sie die Zeitanzeige im 24‑Stunden‑Format wünschen, das Auswahlfeld **24‑Stunden‑Format** aktivieren.
- 8. Zeitzone, Datumsformat und Zeit einstellen.
- 9. [**Weiter**] wählen.
- 10. Gewünschte Dias für die Anlage wählen.
- 11. [**Weiter**] wählen.

## <span id="page-27-0"></span>**8.11 Neues Gerät hinzufügen**

Wenn Sie neue Geräte in Betrieb nehmen und das Sunny View ein Gerät nicht automatisch zur Anlage hinzufügt, müssen Sie die Gerätesuche ausführen.

#### **Voraussetzungen:**

- ☐ In der Anlage dürfen sich maximal 12 Wechselrichter befinden.
- ☐ Das neue Gerät muss die gleiche NetID haben wie alle anderen Geräte der Anlage (siehe Anleitung des *Bluetooth* Geräts).

#### **Vorgehen:**

1. **ED** > Einstellungen > PV-Anlage > Neue Suche > Gerätesuche wählen.

☑ Das Sunny View listet die neuen Geräte auf.

- 2. Gewünschtes Gerät wählen.
- 3. [**Weiter**] wählen.
- 4. Option **als Anlagenerweiterung** aktivieren.
- 5. [**Weiter**] wählen.
- 6. Passwort des neuen Geräts eingeben.

### $i$  | Standardpasswort bei Auslieferung

Das Standardpasswort bei Auslieferung ist 0000.

- ☑ Das Sunny View verbindet sich mit dem neuen Gerät und überträgt das bestehende Anlagenpasswort auf das neue Gerät.
- 7. [**Weiter**] wählen.
- 8. Gerätename eingeben.
- 9. [**Weiter**] wählen.
- 10. Wenn Sie ein weiteres Gerät hinzufügen wollen, [**Hinzufügen**] wählen und mit Punkt 2 fortfahren.
- 11. [**Home**] wählen.

### <span id="page-28-0"></span>**8.12 Vorhandenes Gerät mit neuem Gerät ersetzen**

Wenn Sie bestehende Geräte durch neue Geräten ersetzen, müssen Sie die Gerätesuche im Sunny View ausführen.

#### **Voraussetzung:**

- ☐ Das neue Gerät muss die gleiche NetID haben wie alle anderen Geräte der Anlage (siehe Anleitung des *Bluetooth* Geräts).
- 1.  **> Einstellungen > PV‑Anlage > Neue Suche > Gerätesuche** wählen.
- 2. [**Suche**] wählen.
	- ☑ Das Sunny View sucht nach Geräten innerhalb der Funkreichweite.
	- ☑ Das Sunny View zeigt alle gefundenen Geräte Ihrer Anlage.
- 3. Gewünschtes Gerät wählen.
- 4. [**Weiter**] wählen.
- 5. Option **als Austauschgerät** aktivieren.
- 6. [**Weiter**] wählen.
- 7. Gerät wählen, das ersetzt werden soll.
- 8. [**Weiter**] wählen.
- 9. Gerätepasswort eingeben.
- 10. [**Weiter**] wählen.
- 11. Anlagenpasswort eingeben.
- 12. [**Weiter**] wählen.
- 13. Gerätename eingeben.
- 14. [**Weiter**] wählen.
- 15. Wenn Sie ein weiteres Gerät ersetzen wollen, [**Hinzufügen**] wählen.
- 16. [**Home**] wählen

### <span id="page-28-1"></span>**8.13 Gerätenamen ändern**

Der Gerätename ist standardmäßig die Seriennummer des Wechselrichters. Sie können dem Gerät einen individuellen Namen vergeben.

- 1. **ED** > Einstellungen > PV-Anlage > Information wählen.
- 2. Gewünschtes Gerät wählen.
- 3. [**Gerätename**] wählen.
- 4. Gewünschten Gerätenamen eingeben.
- 5. [**Weiter**] wählen.

# <span id="page-29-0"></span>**8.14 Vorgehen bei Verlust des Anlagenpassworts**

Wenn Sie das Anlagenpasswort vergessen haben, kontaktieren Sie die SMA Service Line. Sie erhalten für jedes Gerät einen Personal Unlocking Key (PUK), mit dem sich das Gerät entsperren lässt. Nach Eingabe des PUK muss das Passwort für jedes Gerät auf ein gemeinsames Anlagenpasswort geändert werden (siehe Kapitel [8.15](#page-29-1)). Wenn Sie nicht selbst der Anlagenbesitzer sind, dem Anlagenbesitzer das neue Anlagenpasswort mitteilen.

# <span id="page-29-1"></span>**8.15 Anlagenpasswort ändern**

Das Anlagenpasswort gilt für alle Geräte der Anlage und schützt vor unberechtigten Zugriffen. Das Anlagenpasswort kann bis zu 12 Zeichen beinhalten. Das Passwort kann aus den Zeichen A … Z,  $a ... z, 0 ... 9, ?, ...$  ! und - bestehen.

### **Vorgehen:**

- 1. **Einstellungen > PV-Anlage > Anlagenpasswort** wählen.
- 2. Neues Passwort im Eingabefeld **Passwort setzen** und **Passwort bestätigen** eingeben.
- 3. [**Annehmen**] wählen.

### <span id="page-29-2"></span>**8.16 Verbundene Geräte anzeigen**

1. **Einstellungen > PV-Anlage > Information** wählen.

☑ Das Sunny View zeigt eine Liste der verbundenen Geräte mit folgenden Statussymbolen:

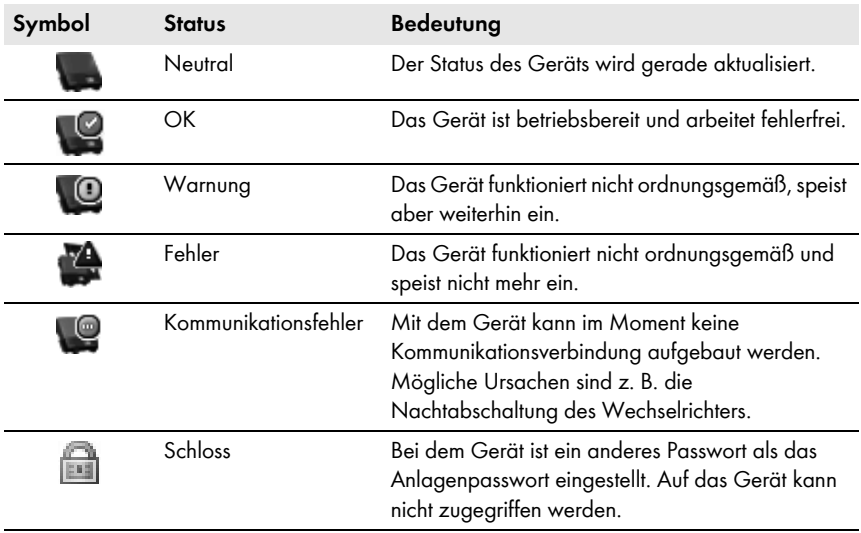

- 2. Gewünschtes Gerät wählen.
	- ☑ Sunny View zeigt Typ, Seriennummer und Software-Version des Geräts an.

## <span id="page-30-0"></span>**8.17 WLAN‑Verbindung einrichten**

Die WLAN‑Verbindung stellt über einen Router eine drahtlose Verbindung mit dem Internet her. Sie können das Intervall einstellen, wie oft das Sunny View die Online-Daten aktualisiert. Die WLAN‑Verbindung ist werkseitig deaktiviert.

#### **Anforderungen an den Router:**

- ☐ Der Router muss DHCP unterstützen und am Router muss DHCP aktiviert sein.
- ☐ Der Router muss den Übertragungsstandard IEEE 802.11b oder IEEE 802.11g unterstützen.

- 1. **ED** > Einstellungen > Drahtlos > Wi-Fi wählen.
- 2. Auswahlfeld **Wi-Fi** aktivieren.
- 3. Wenn das gewünschte Netzwerk nicht angezeigt wird, das Netzwerk suchen:
	- [**Andere Netzwerke**] wählen.
	- Im Bereich **Name** den Namen des Netzwerks eingeben.
	- Im Bereich **Sicherheit** die gewünschte Verschlüsselungsmethode wählen.
	- [**Annehmen**] wählen.
- 4. Wenn das Netzwerk ein Passwort benötigt, Passwort im Eingabefeld eingeben.
- 5. Über die Dropdown‑Liste **Aktualisieren nach** einstellen, wie oft das Sunny View Online‑Daten aus dem Internet aktualisieren soll. Für eine flüssige Anzeige der Dias einen Zeitraum größer 5 Minuten wählen.
- 6. Wenn Sie keine weiteren Einstellungen vornehmen möchten, Will wählen.

# <span id="page-31-0"></span>**8.18** *Bluetooth* **Verbindung prüfen und einrichten**

Die Verbindung des Sunny View mit Ihrer Anlage erfolgt über *Bluetooth*. Sie können die Qualität der *Bluetooth* Verbindung und die NetID prüfen und einstellen, wie oft das Sunny View Anlagendaten aktualisiert.

# $\lceil \mathbf{i} \rceil$

### **Funkreichweite im Innenbereich**

Die Funkreichweite im Innenbereich ist abhängig von dämpfenden Materialien (z. B. Wände) zwischen den Geräten mit SMA *Bluetooth*. Während im Freifeld (d. h. ohne jegliche Hindernisse) eine Funkreichweite von bis zu 100 m (328 ft) möglich ist, kann die Funkreichweite im Innenbereich bis auf wenige Meter herabgesetzt sein. Eine genaue Angabe der Funkreichweite im Innenbereich ist daher nicht möglich. Tipp: Um die Funkreichweite zu verbessern, bedarfsabhängig einen oder mehrere SMA *Bluetooth* Repeater einsetzen.

#### **Vorgehen:**

1. **Example 2 Einstellungen > Drahtlos > Bluetooth** wählen.

☑ Die Qualität der *Bluetooth* Verbindung und die NetID werden angezeigt.

- 2. Über die Dropdown‑Liste **Aktualisieren nach** einstellen, wie oft das Sunny View Online‑Daten aus dem Internet aktualisieren soll. Bei mehr als 6 Wechselrichtern einen Zeitraum größer 5 Minuten wählen.
- 3. Wenn Sie keine weiteren Einstellungen vornehmen möchten,  $\boxplus$  wählen.

### <span id="page-31-1"></span>**8.19 Online-Daten einrichten**

- 1. **ED** > Einstellungen > Diashow > Online-Daten wählen.
- 2. Wenn Sie Newsfeed wünschen:
	- Auswahlfeld **Newsfeed** aktivieren.
	- Internetadresse des RSS‑Feeds oder Atom‑Feeds in das Eingabefeld **URL** eingeben.
- 3. Wenn Sie eine Anzeige des Wetters wünschen:
	- Auswahlfeld **Wetter** aktivieren.
	- Ort und/oder Land im Eingabefeld eingeben und Suchergebnis durch Auswahl bestätigen.
- 4. Wenn Sie keine weiteren Einstellungen vornehmen möchten, Ell wählen.

### <span id="page-31-2"></span>**8.20 Anzeigedauer der Diashow ändern**

Die Dias in der Diashow wechseln nach der eingestellten Anzeigedauer.

- 1. **Einstellungen > Diashow** wählen.
- 2. Gewünschte Anzeigedauer in der Dropdown‑Liste **Anzeigedauer** wählen.
- 3. Wenn Sie keine weiteren Einstellungen vornehmen möchten, Weislanden.

### <span id="page-32-0"></span>**8.21 PV‑Visualisierung auswählen**

Sunny View zeigt ausschließlich Dias in der Diashow, die Sie ausgewählt haben. Bei einigen Dias müssen Sie zusätzliche Informationen über Eingabefelder, Auswahlfelder und Schieberegler einstellen. Weitere Informationen erhalten Sie über das Info-Symbol. Eine Übersicht über die Dias finden Sie im Kapitel "Anlagendaten" (siehe Kapitel [5.3\)](#page-16-0).

#### **Vorgehen:**

1. **ED** > Einstellungen > Diashow > PV-Visualisierung wählen.

☑ Eine Liste aller Dias erscheint.

- 2. Optionen der gewünschten Dias aktivieren.
- 3. Wenn Sie keine weiteren Einstellungen vornehmen möchten, E wählen.

### <span id="page-32-1"></span>**8.22 Demo-Modus aktivieren**

Der Demo-Modus simuliert den Betrieb mit einer Anlage. Damit lässt sich der Betrieb des Sunny View veranschaulichen. Das Sunny View simuliert eine Anlage mit einer Leistung von 4,5 kWp. Wenn die Ländereinstellung auf Japan gesetzt ist, simuliert das Sunny View zusätzlich ein SMA CT Meter.

### **Demo-Modus nach der Inbetriebnahme aktivieren**

#### **Voraussetzung:**

☐ Das Sunny View darf nicht mit einer Anlage verbunden sein.

- 1. **Einstellungen > PV-Anlage > Neue Suche > Anlagensuche** wählen.
- 2. [**Demo-Modus**] wählen.
- 3. Wenn Sie keine weiteren Einstellungen vornehmen möchten. Ein wählen.

# <span id="page-33-0"></span>**9 Wartung und Pflege**

### <span id="page-33-1"></span>**9.1 microSDHC-Karte sicher entfernen**

Entfernen Sie die microSDHC-Karte immer nach folgendem Vorgehen.

### **ACHTUNG**

#### **Beschädigung der microSDHC-Karte**

Wenn die microSDHC-Karte während des Beschreibens entfernt wird, kann die microSDHC-Karte beschädigt werden und Daten können verloren gehen.

• microSDHC-Karte sicher entfernen

#### **Vorgehen:**

- $1$ . Das Menü über  $\mathbb{B}$  aufrufen.
- 2. Im unteren Bereich des Menüs **SDHC-Karte sicher entfernen** wählen.

☑ Die Meldung **SDHC-Karte kann jetzt entfernt werden!** wird angezeigt.

3. microSDHC-Karte entfernen.

# <span id="page-33-2"></span>**9.2 Update durchführen**

Führen Sie ein Update durch, um das Sunny View zu aktualisieren. Beim Update des Sunny View bleiben alle Anlagendaten und Einstellungen der Anzeige erhalten.

#### **Benötigte Ausrüstung:**

- ☐ Computer mit Internetverbindung und einem Steckplatz für microSDHC-Karte.
- ☐ microSDHC‑Karte mit maximal 8 GB Speicherkapazität

- 1. Wenn Sie mit der microSDHC‑Karte zuvor noch kein Update durchgeführt haben, die microSDHC‑Karte an den Computer anschließen und auf der microSDHC‑Karte einen Dateiordner mit der Bezeichnung **UPDATE** anlegen.
- 2. Update‑Datei im Download-Bereich auf www.SMA-Solar.com herunterladen und auf der microSDHC-Karte in den Ordner **UPDATE** speichern.
- 3. Die microSDHC‑Karte vom Computer entfernen.
- 4. Die microSDHC-Karte in Steckplatz des Sunny View schieben.
- 5.  **> Einstellungen > Service > Update** wählen.
	- ☑ Die Meldung **Auf der SDHC Karte wurde eine neue Update-Datei gefunden. Möchten Sie das Update jetzt starten?** erscheint.

✖ Die Meldung erscheint nicht?

Die microSDHC-Karte wurde nicht erkannt.

- Sicherstellen, dass die microSDHC-Karte korrekt in den Steckplatz des Sunny View geschoben ist.
- Update erneut durchführen..

Die Update‑Datei ist fehlerhaft oder die microSDHC‑Karte ist fehlerhaft oder ungeeignet.

- Sicherstellen, dass die microSDHC-Karte eine Speicherkapazität von maximal 8 GB hat.
- Update erneut durchführen.
- Wenn das Update nach mehreren Versuchen nicht durchgeführt werden kann, SMA Service Line kontaktieren.
- 6. [**Update starten**] wählen.
- ☑ Der Update‑Vorgang startet. Das Sunny View zeigt die Meldung **Das Update war erfolgreich!** an und startet neu.
- ✖ Auf dem Display erscheint die Meldung **Das Update ist fehlgeschlagen!**?

Die Update‑Datei oder die microSDHC‑Karte ist fehlerhaft.

- Update erneut durchführen.
- Wenn das Update nach mehreren Versuchen nicht durchgeführt werden kann, SMA Service Line kontaktieren.

### **ACHTUNG**

#### **Beschädigung des Sunny View durch Trennung von der Stromversorgung**

Wenn Sie das Sunny View während des Update‑Vorgangs bzw. während des Neustarts von der Stromversorgung trennen, kann das Sunny View beschädigt werden.

• Während des Update‑Vorgangs bzw. während des Neustarts **nicht** das Steckernetzteil aus der Steckdose ziehen.

### <span id="page-34-0"></span>**9.3 Werkseinstellungen wiederherstellen**

Wenn Sie die Werkseinstellung des Sunny View wiederherstellen, werden alle Anlagendaten und Einstellungen gelöscht. Die gespeicherten Anlagendaten und CSV‑Dateien auf der microSDHC-Karte bleiben erhalten.

Das Wiederherstellen der Werkseinstellung kann einige Minuten in Anspruch nehmen.

- 1. **ED** > Einstellungen > Service > Werkseinstellungen wählen.
	- ☑ Die Meldung **Bei Übernahme der Werkseinstellungen werden Ihre Anlagendaten und Einstellungen gelöscht.** erscheint.
- 2. [**Zurücksetzen**] wählen.

## <span id="page-35-0"></span>**9.4 Sicherungskopie erstellen**

Bei der Erstellung einer Sicherungskopie speichert das Sunny View alle Daten der Anlage sowie alle Einstellungen auf die microSDHC-Karte. Damit lassen sich beim Austausch des Sunny View oder nach dem Herstellen der Werkseinstellungen alle Daten wiederherstellen.

Sie können Sicherungskopien automatisch oder manuell erstellen. Bei der automatischen Sicherungskopie erstellt das Sunny View in regelmäßigen Abständen automatisch eine Sicherungskopie.

#### **Voraussetzung:**

☐ Eine microSDHC-Karte muss sich im Steckplatz befinden.

#### **Vorgehen:**

- 1.  $\blacksquare$  **> Einstellungen > Service > Sicherungskopie > Sicherungskopie erstellen** wählen.
- 2. Wenn Sie eine automatische Erstellung der Sicherungskopie wünschen:
	- Option **automatisch** aktivieren.
	- Gewünschtes Intervall in der Dropdown‑Liste wählen.
- 3. Wenn Sie eine manuelle Sicherungskopie erstellen möchten, die Option **manuell** aktivieren.
- 4. [**Weiter**] wählen.
	- ☑ Die Meldung **Das Erstellen der Sicherungskopie war erfolgreich!** erscheint.
	- ☑ Die Meldung **Bitte eine SDHC Karte mit mind. xx MByte freier Kapazität einstecken.** erscheint.

Auf der microSDHC-Karte ist nicht genügend Speicherplatz vorhanden oder es ist keine microSDHC-Karte eingelegt.

- microSDHC-Karte mit ausreichend Speicherplatz einlegen.
- [**Wiederholen**] wählen.

### <span id="page-36-0"></span>**9.5 Daten des Sunny View aus Sicherungskopie wiederherstellen**

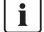

### **Überschreiben von Anlagendaten und Einstellungen**

Beim Wiederherstellen einer Sicherungskopie werden alle Anlagendaten und Einstellungen überschrieben.

#### **Voraussetzung:**

☐ Eine microSDHC-Karte mit Sicherungskopie muss sich im Steckplatz befinden.

- 1.  $\mathbb{H}$  > Einstellungen > Service > Sicherungskopie > aus Sicherungskopie **wiederherstellen** wählen.
	- ☑ Die Meldung **Möchten Sie die Sicherungskopie mit allen Daten und Einstellungen auf diesem Sunny View wiederherstellen?** erscheint.
- 2. [**Wiederherstellen**] wählen.
	- ☑ Die Meldung **Die Daten und Einstellungen wurden erfolgreich aus der Sicherungskopie wiederhergestellt!** erscheint.
	- ✖ Die Meldung **Es wurde keine Sicherungskopie gefunden** erscheint?
	- Sicherstellen, dass eine microSDHC-Karte mit Sicherungskopie eingelegt ist.

# <span id="page-37-0"></span>**10 Außerbetriebnahme**

### <span id="page-37-1"></span>**10.1 Sunny View außer Betrieb nehmen**

• Steckernetzteil aus dem Sunny View und der Steckdose ziehen.

## <span id="page-37-2"></span>**10.2 Sunny View entsorgen**

• Sunny View nach den am Installationsort geltenden Entsorgungsvorschriften für Elektronikschrott entsorgen.

<span id="page-38-0"></span>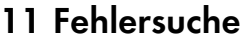

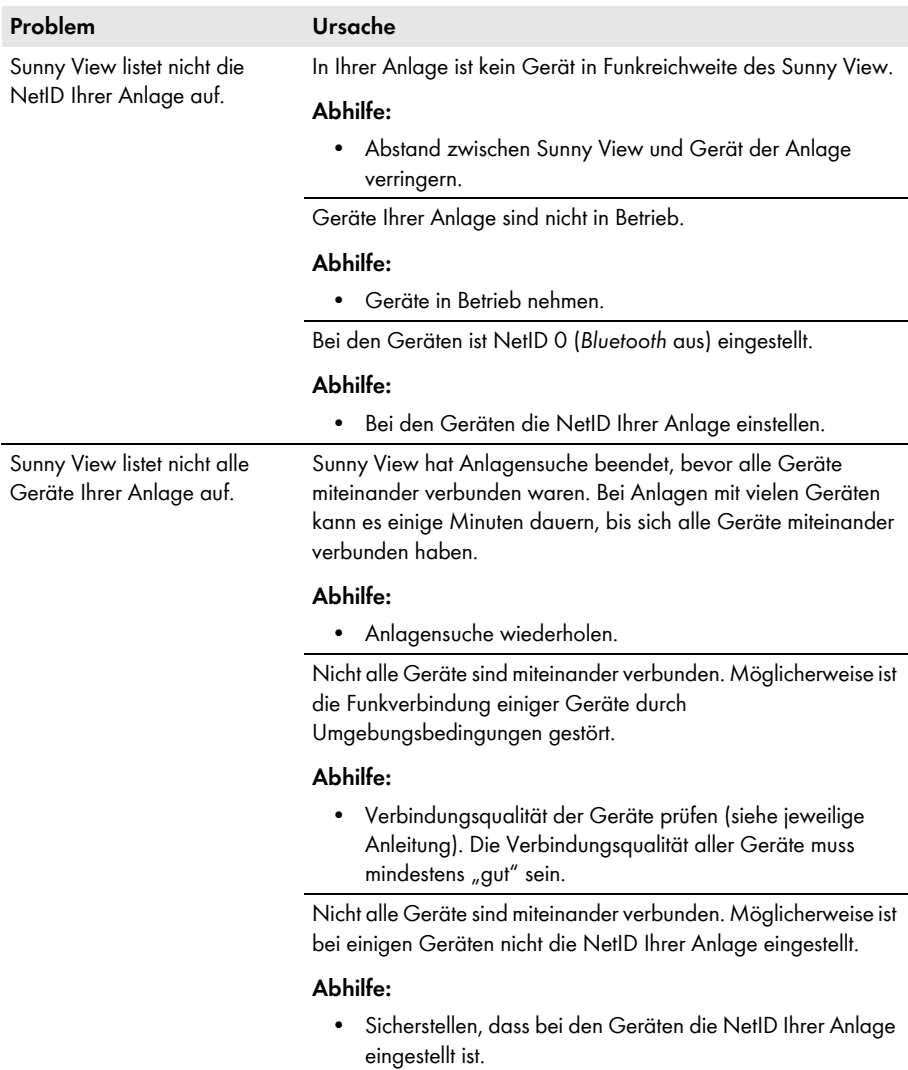

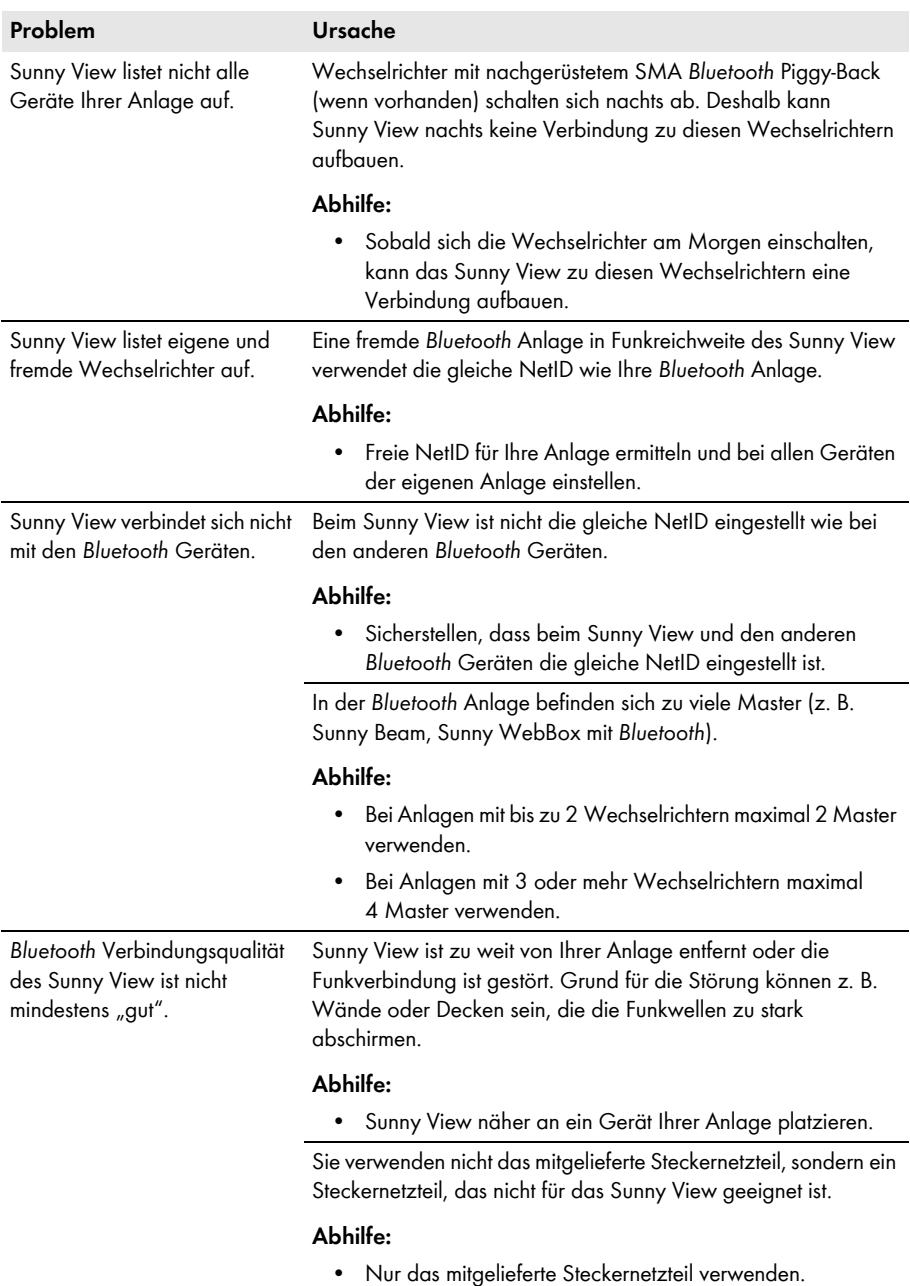

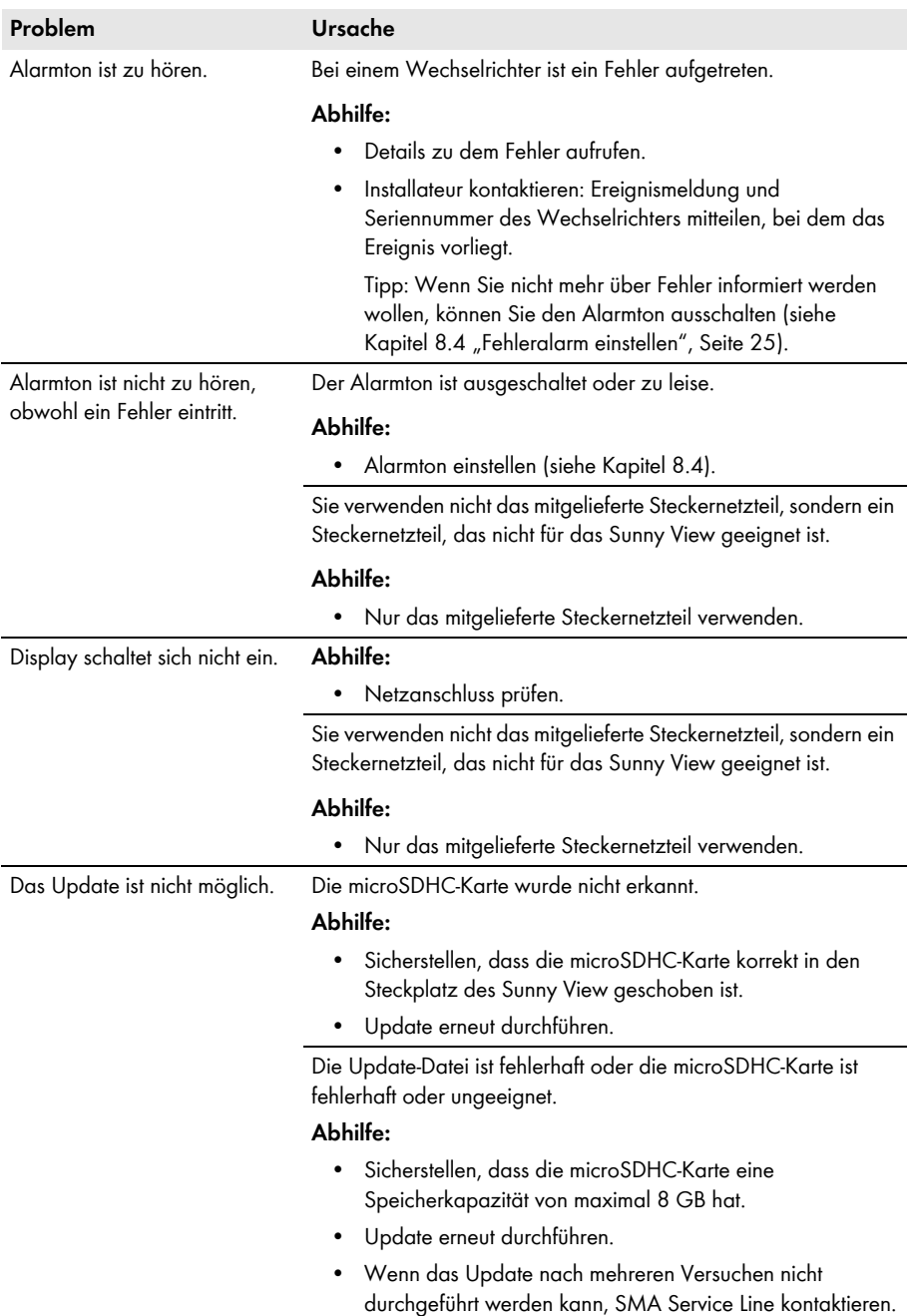

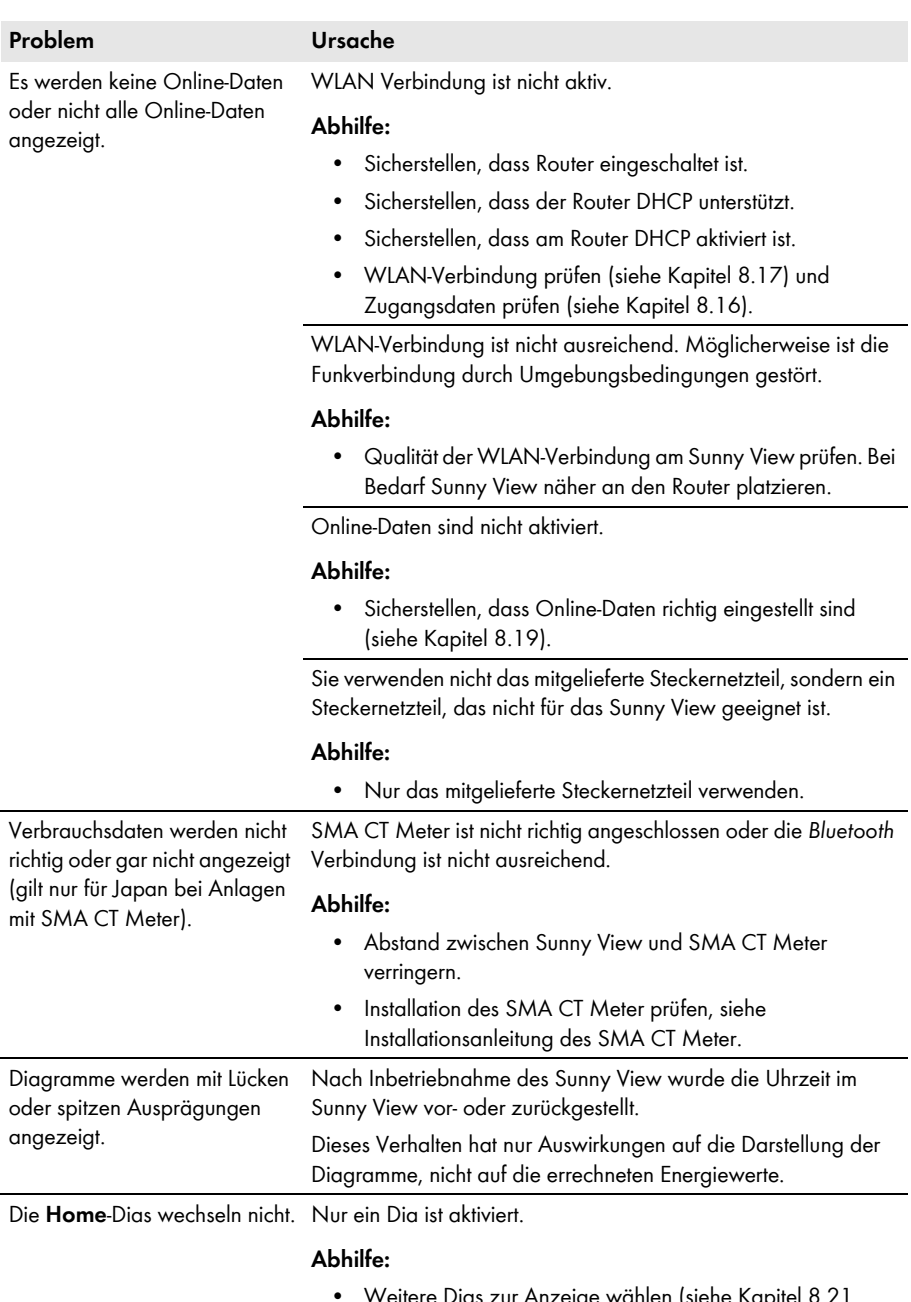

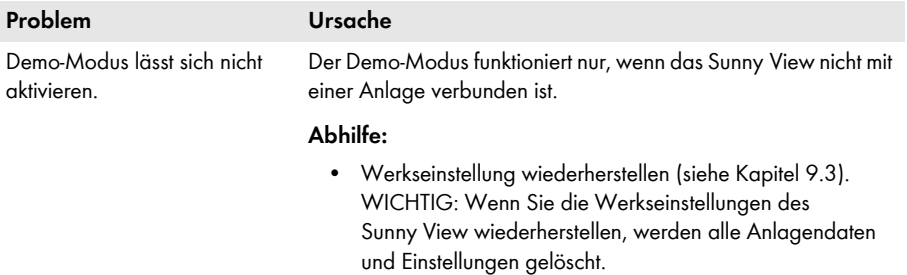

# <span id="page-43-0"></span>**12 Technische Daten**

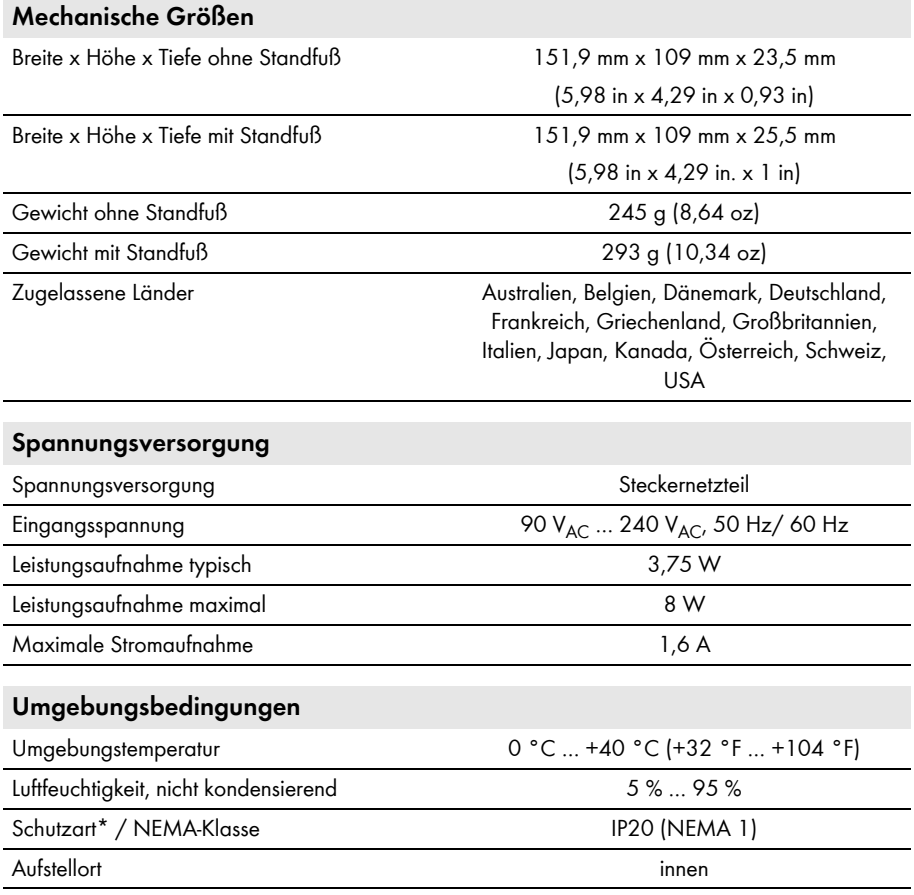

\* Schutzart nach DIN EN 60529

**Kommunikation**

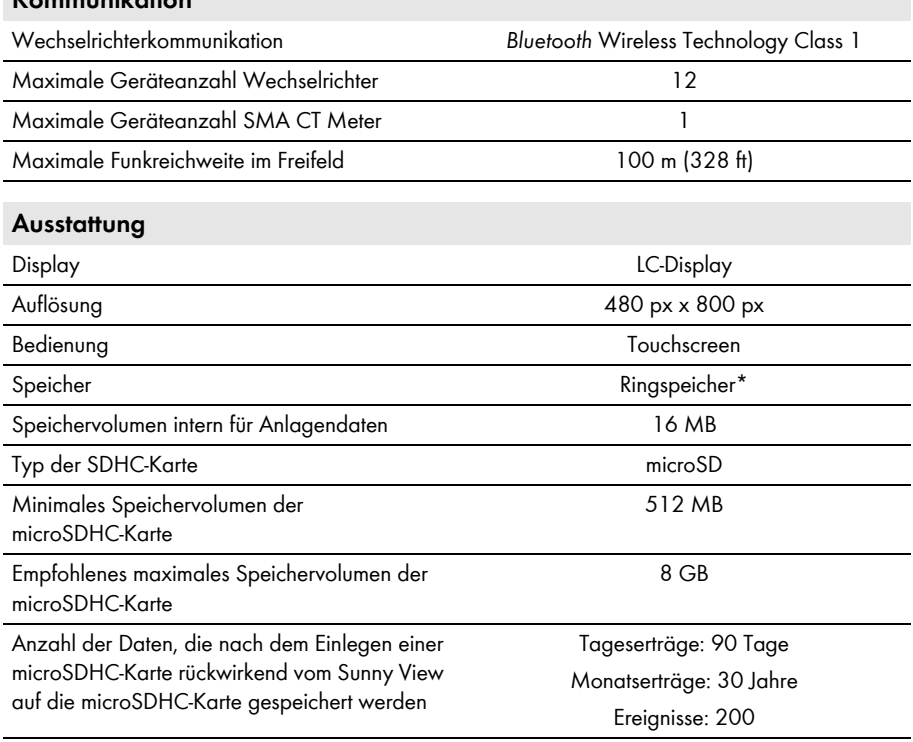

\* Es bleiben immer mindestens die letzten 13 Monatsdateien und 90 Tagesdateien erhalten.

# <span id="page-45-0"></span>**13 Kontakt**

Bei technischen Problemen mit unseren Produkten wenden Sie sich an die SMA Service Line. Wir benötigen folgende Daten, um Ihnen gezielt helfen zu können:

- Sunny View:
	- Hardware-Version
	- Firmware-Version
- SMA CT Meter (wenn vorhanden):
	- Hardware-Version
	- Firmware-Version
- SMA *Bluetooth* Piggy‑Back im Wechselrichter (wenn vorhanden):
	- Firmware-Version
- Wechselrichter:
	- Gerätetyp
	- Seriennummer

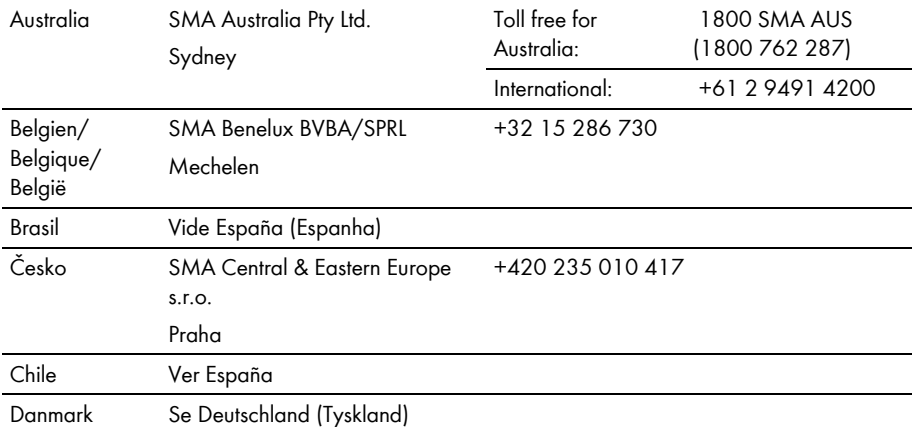

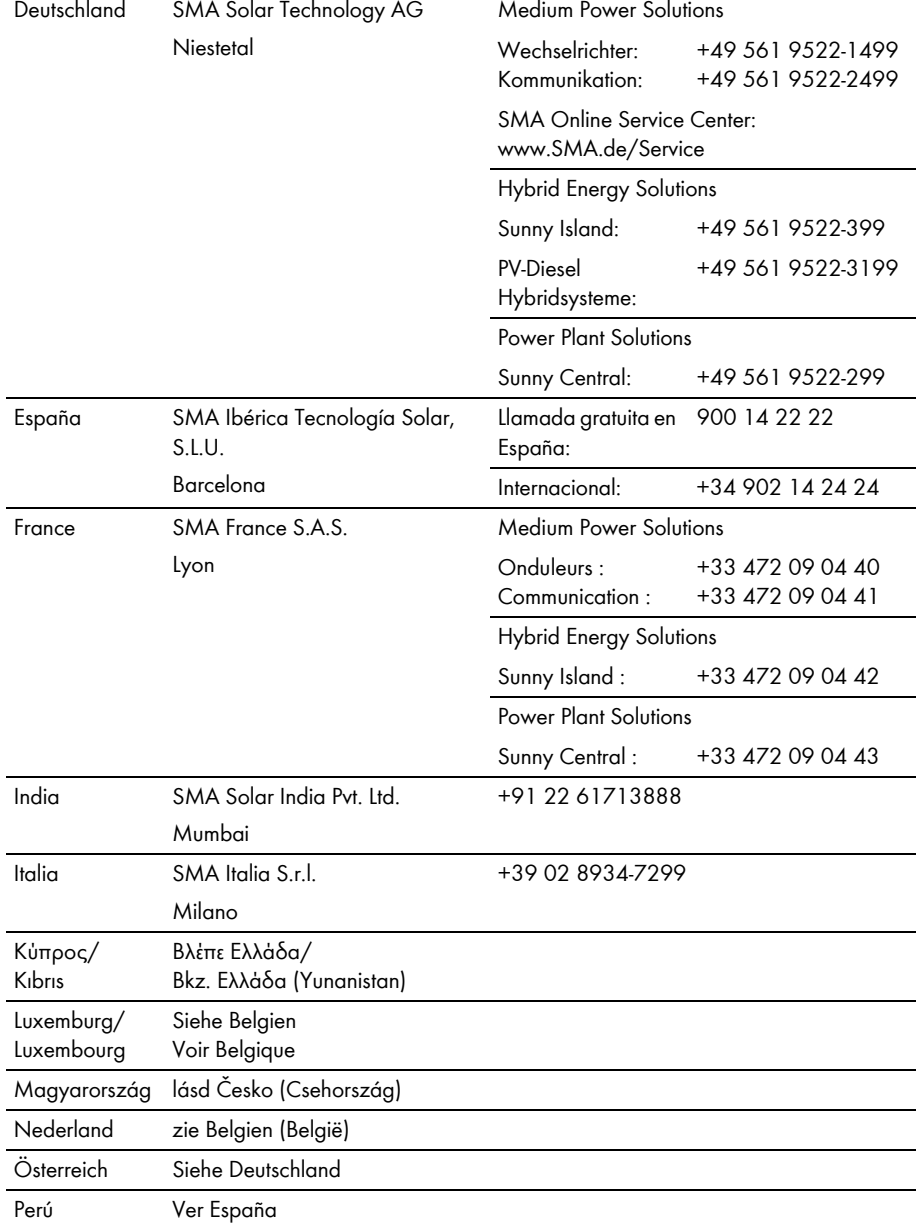

Polska Patrz Česko (Czechy)

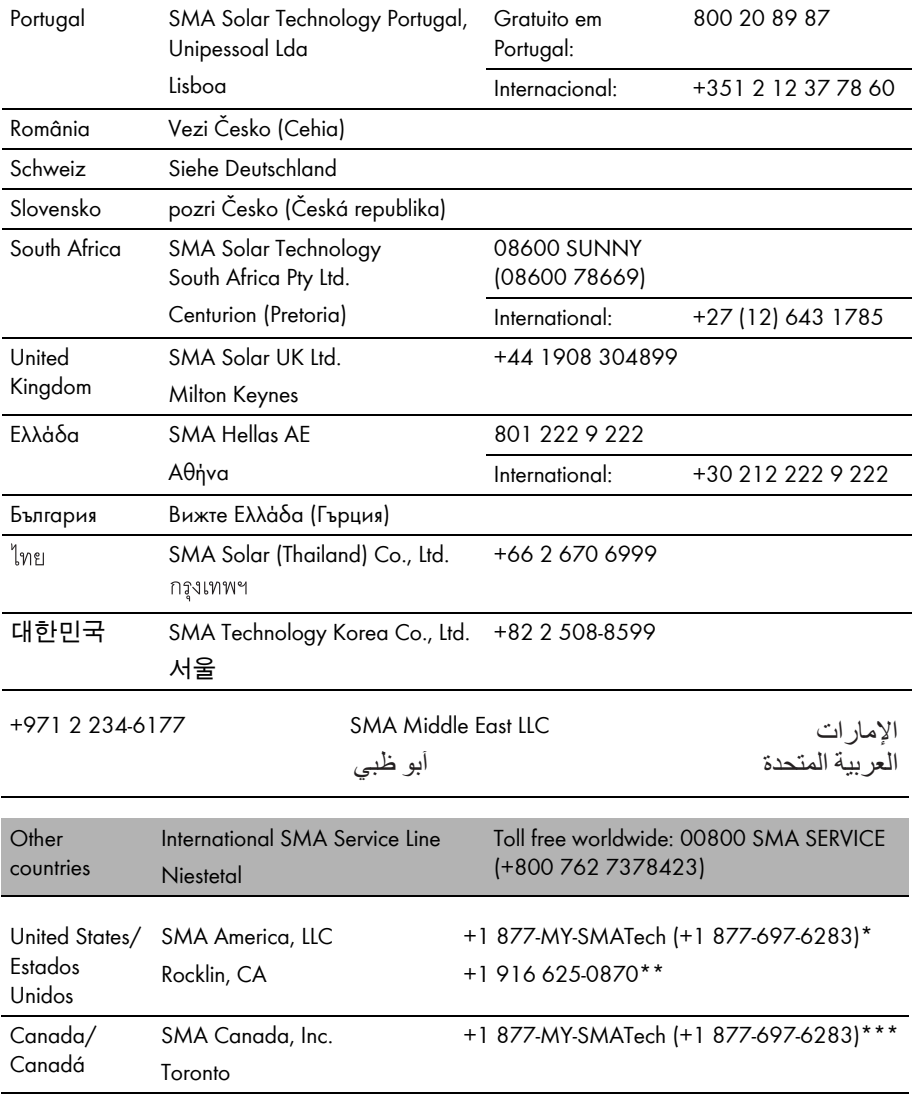

\* toll free for USA, Canada and Puerto Rico / Llamada gratuita en EE. UU., Canadá y Puerto Rico

\*\* international / internacional

\*\*\* toll free for Canada / gratuit pour le Canada

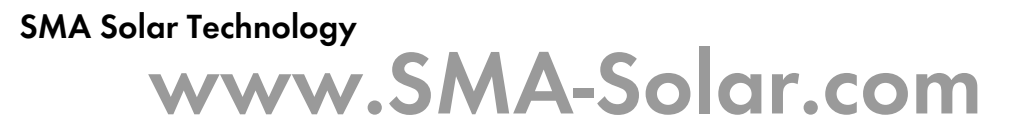

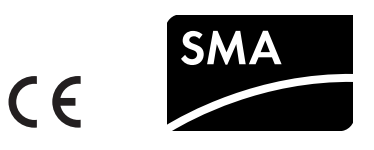